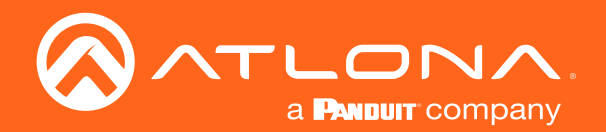

# OMEDA 4K / UHDWallplate HDBaseT Transmitter for HDMI and USB-C with USB Hub

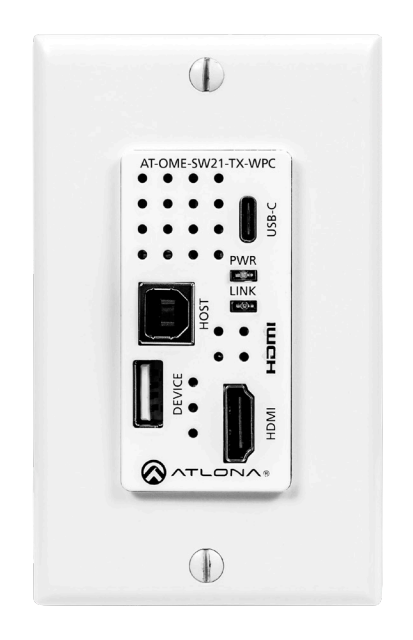

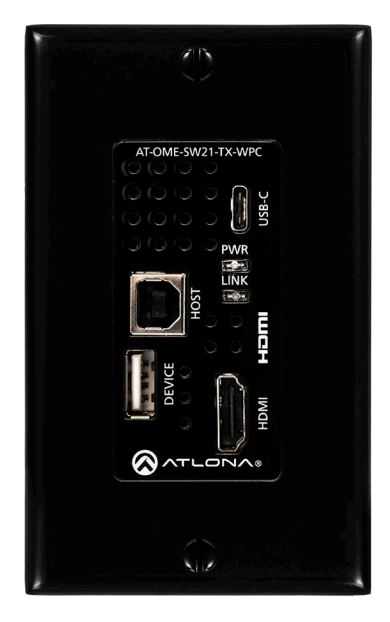

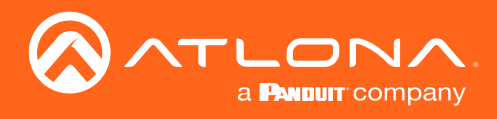

## Version Information

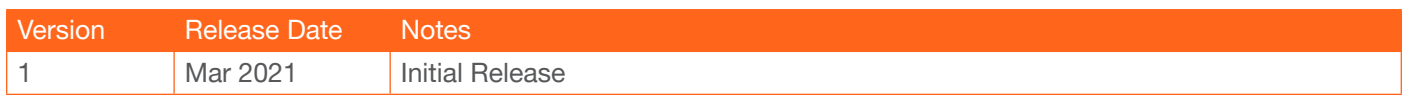

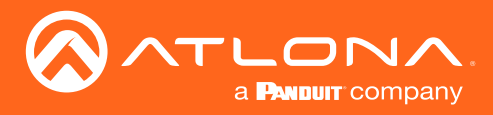

## Welcome to Atlona!

Thank you for purchasing this Atlona product. We hope you enjoy it and will take an extra few moments to register your new purchase.

Registration only takes a few minutes and protects this product against theft or loss. In addition, you will receive notifications of product updates and firmware. Atlona product registration is voluntary and failure to register will not affect the product warranty.

To register your product, go to http://www.atlona.com/registration

## Sales, Marketing, and Customer Support

#### Main Office

Atlona Incorporated 70 Daggett Drive San Jose, CA 95134 United States

Office: +1.877.536.3976 (US Toll-free) Office: +1.408.962.0515 (US/International)

Sales and Customer Service Hours Monday - Friday: 6:00 a.m. - 4:30 p.m. (PST)

http://www.atlona.com/

#### International Headquarters

Atlona International AG Ringstrasse 15a 8600 Dübendorf **Switzerland** 

Office: +41 43 508 4321

Sales and Customer Service Hours Monday - Friday: 09:00 - 17:00 (UTC +1)

## Operating Notes

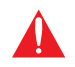

IMPORTANT: Visit http://www.atlona.com/product/AT-OME-SW21-TX-WPC for the latest firmware updates and User Manual.

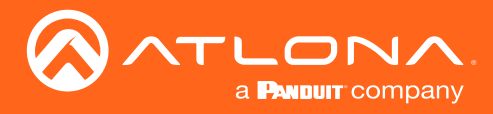

## Atlona, Inc. ("Atlona") Limited Product Warranty

#### Coverage

Atlona warrants its products will substantially perform to their published specifications and will be free from defects in materials and workmanship under normal use, conditions and service.

Under its Limited Product Warranty, Atlona, at its sole discretion, will either:

• repair or facilitate the repair of defective products within a reasonable period of time, restore products to their proper operating condition and return defective products free of any charge for necessary parts, labor and shipping.

OR

• replace and return, free of charge, any defective products with direct replacement or with similar products deemed by Atlona to perform substantially the same function as the original products.

OR

• refund the pro-rated value based on the remaining term of the warranty period, not to exceed MSRP, in cases where products are beyond repair and/or no direct or substantially similar replacement products exist.

Repair, replacement or refund of Atlona products is the purchaser's exclusive remedy and Atlona liability does not extend to any other damages, incidental, consequential or otherwise.

This Limited Product Warranty extends to the original end-user purchaser of Atlona products and is non-transferrable to any subsequent purchaser(s) or owner(s) of these products.

#### Coverage Periods

Atlona Limited Product Warranty Period begins on the date of purchase by the end-purchaser. The date contained on the end-purchaser 's sales or delivery receipt is the proof purchase date.

#### Limited Product Warranty Terms – New Products

- 10 years from proof of purchase date for hardware/electronics products purchased on or after June 1, 2013.
- 3 years from proof of purchase date for hardware/electronics products purchased before June 1, 2013.
- Lifetime Limited Product Warranty for all cable products.

#### Limited Product Warranty Terms – Refurbished (B-Stock) Products

• 3 years from proof of purchase date for all Refurbished (B-Stock) hardware and electronic products purchased on or after June 1, 2013.

#### **Remedy**

Atlona recommends that end-purchasers contact their authorized Atlona dealer or reseller from whom they purchased their products. Atlona can also be contacted directly. Visit www.atlona.com for Atlona's contact information and hours of operation. Atlona requires that a dated sales or delivery receipt from an authorized dealer, reseller or end-purchaser is provided before Atlona extends its warranty services. Additionally, a return merchandise authorization (RMA) and/or case number, is required to be obtained from Atlona in advance of returns.

Atlona requires that products returned are properly packed, preferably in the original carton, for shipping. Cartons not bearing a return authorization or case number will be refused. Atlona, at its sole discretion, reserves the right to reject any products received without advanced authorization. Authorizations can be requested by calling 1-877-536-3976 (US toll free) or 1-408- 962-0515 (US/international) or via Atlona's website at www.atlona.com.

#### Exclusions

This Limited Product Warranty excludes:

• Damage, deterioration or malfunction caused by any alteration, modification, improper use, neglect, improper packaging or shipping (such claims must be presented to the carrier), lightning, power surges, or other acts of nature.

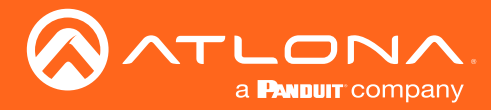

### Atlona, Inc. ("Atlona") Limited Product Warranty

- Damage, deterioration or malfunction resulting from the installation or removal of this product from any installation, any unauthorized tampering with this product, any repairs attempted by anyone unauthorized by Atlona to make such repairs, or any other cause which does not relate directly to a defect in materials and/or workmanship of this product.
- Equipment enclosures, cables, power supplies, batteries, LCD displays, and any accessories used in conjunction with the product(s).
- Products purchased from unauthorized distributors, dealers, resellers, auction websites and similar unauthorized channels of distribution.

#### **Disclaimers**

This Limited Product Warranty does not imply that the electronic components contained within Atlona's products will not become obsolete nor does it imply Atlona products or their electronic components will remain compatible with any other current product, technology or any future products or technologies in which Atlona's products may be used in conjunction with. Atlona, at its sole discretion, reserves the right not to extend its warranty offering in instances arising outside its normal course of business including, but not limited to, damage inflicted to its products from acts of god.

#### Limitation on Liability

The maximum liability of Atlona under this limited product warranty shall not exceed the original Atlona MSRP for its products. To the maximum extent permitted by law, Atlona is not responsible for the direct, special, incidental or consequential damages resulting from any breach of warranty or condition, or under any other legal theory. Some countries, districts or states do not allow the exclusion or limitation of relief, special, incidental, consequential or indirect damages, or the limitation of liability to specified amounts, so the above limitations or exclusions may not apply to you.

#### Exclusive Remedy

To the maximum extent permitted by law, this limited product warranty and the remedies set forth above are exclusive and in lieu of all other warranties, remedies and conditions, whether oral or written, express or implied. To the maximum extent permitted by law, Atlona specifically disclaims all implied warranties, including, without limitation, warranties of merchantability and fitness for a particular purpose. If Atlona cannot lawfully disclaim or exclude implied warranties under applicable law, then all implied warranties covering its products including warranties of merchantability and fitness for a particular purpose, shall provide to its products under applicable law. If any product to which this limited warranty applies is a "Consumer Product" under the Magnuson-Moss Warranty Act (15 U.S.C.A. §2301, ET SEQ.) or other applicable law, the foregoing disclaimer of implied warranties shall not apply, and all implied warranties on its products, including warranties of merchantability and fitness for the particular purpose, shall apply as provided under applicable law.

#### Other Conditions

Atlona's Limited Product Warranty offering gives legal rights, and other rights may apply and vary from country to country or state to state. This limited warranty is void if (i) the label bearing the serial number of products have been removed or defaced, (ii) products are not purchased from an authorized Atlona dealer or reseller. A comprehensive list of Atlona's authorized distributors, dealers and resellers can be found at www.atlona.com.

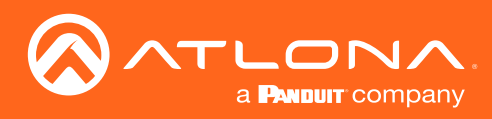

## Important Safety Information

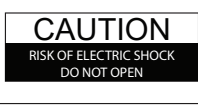

CAUTION: TO REDUCT THE RISK OF ELECTRIC SHOCK DO NOT OPEN ENCLOSURE OR EXPOSE TO RAIN OR MOISTURE. NO USER-SERVICEABLE PARTS INSIDE REFER SERVICING TO QUALIFIED SERVICE PERSONNEL.

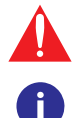

The exclamation point within an equilateral triangle is intended to alert the user to the presence of important operating and maintenance instructions in the literature accompanying the product.

The information bubble is intended to alert the user to helpful or optional operational instructions in the literature accompanying the product.

- 1. Read these instructions.
- 2. Keep these instructions.
- 3. Heed all warnings.
- 4. Follow all instructions.
- 5. Do not use this product near water.
- 6. Clean only with a dry cloth.
- 7. Do not block any ventilation openings. Install in accordance with the manufacturer's instructions.
- 8. Do not install or place this product near any heat sources such as radiators, heat registers, stoves, or other apparatus (including amplifiers) that produce heat.
- 9. Do not defeat the safety purpose of a polarized or grounding-type plug. A polarized plug has two blades with one wider than the other. A grounding type plug has two blades and a third grounding prong. The wide blade or the third prong are provided for your safety. If the provided plug does not fit into your outlet, consult an electrician for replacement of the obsolete outlet.
- 10. Protect the power cord from being walked on or pinched particularly at plugs, convenience receptacles, and the point where they exit from the product.
- 11. Only use attachments/accessories specified by Atlona.
- 12. To reduce the risk of electric shock and/or damage to this product, never handle or touch this unit or power cord if your hands are wet or damp. Do not expose this product to rain or moisture.
- 13. Unplug this product during lightning storms or when unused for long periods of time.
- 14. Refer all servicing to qualified service personnel. Servicing is required when the product has been damaged in any way, such as power-supply cord or plug is damaged, liquid has been spilled or objects have fallen into the product, the product has been exposed to rain or moisture, does not operate normally, or has been dropped.

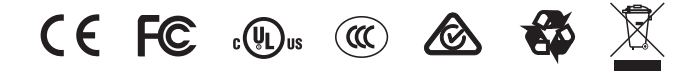

## FCC Statement

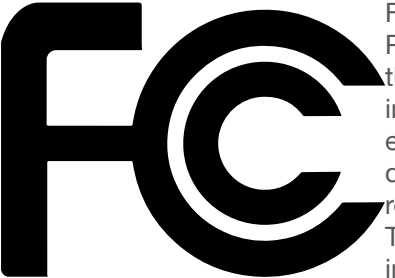

FCC Compliance and Advisory Statement: This hardware device complies with Part 15 of the FCC rules. Operation is subject to the following two conditions: 1) this device may not cause harmful interference, and 2) this device must accept any interference received including interference that may cause undesired operation. This equipment has been tested and found to comply with the limits for a Class A digital device, pursuant to Part 15 of the FCC Rules. These limits are designed to provide reasonable protection against harmful interference in a commercial installation. This equipment generates, uses, and can radiate radio frequency energy and, if not installed or used in accordance with the instructions, may cause harmful interference

to radio communications. However there is no guarantee that interference will not occur in a particular installation. If this equipment does cause harmful interference to radio or television reception, which can be determined by turning the equipment off and on, the user is encouraged to try to correct the interference by one or more of the following measures: 1) reorient or relocate the receiving antenna; 2) increase the separation between the equipment and the receiver; 3) connect the equipment to an outlet on a circuit different from that to which the receiver is connected; 4) consult the dealer or an experienced radio/TV technician for help. Any changes or modifications not expressly approved by the party responsible for compliance could void the user's authority to operate the equipment. Where shielded interface cables have been provided with the product or specified additional components or accessories elsewhere defined to be used with the installation of the product, they must be used in order to ensure compliance with FCC regulations.

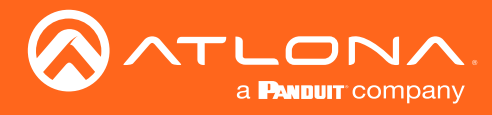

# Table of Contents

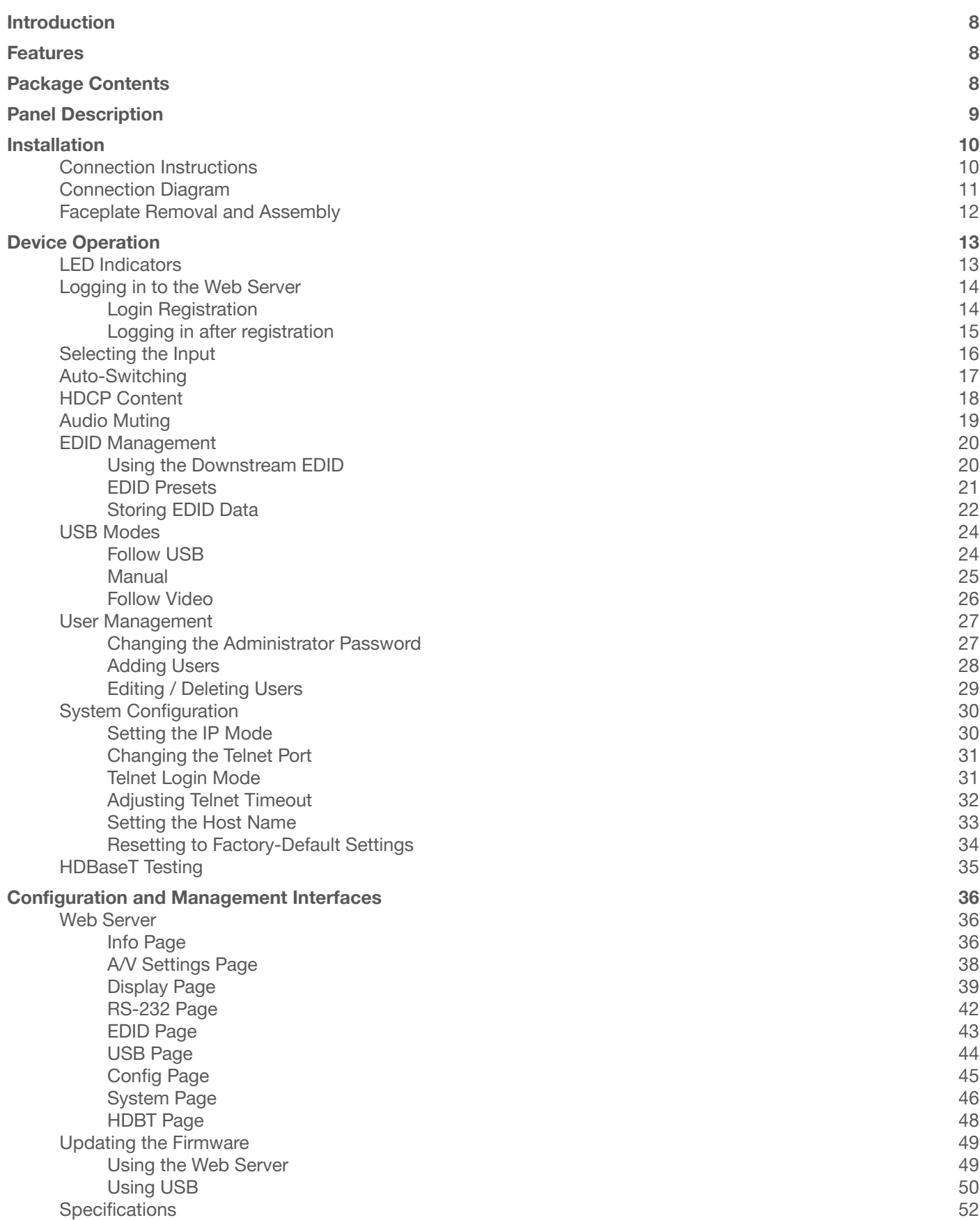

<span id="page-7-0"></span>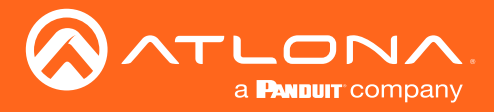

## Introduction

The Atlona  $AT-OME-SW21-TX-WPC$  is a 2×1 switcher and HDBaseT transmitter with HDMI and USB-C inputs. It sends video up to 4K/60 4:2:0, plus embedded audio, control, and USB over distances up to 330 feet (100 meters). The OME-SW21-TX-WPC features a US one-gang, wallplate form factor, and includes interchangeable black and white wallplates and faceplates. Part of the Omega™ Series of integration products for modern AV communications and collaboration, the OME-SW21-TX-WPC is HDCP 2.2 compliant. The USB-C input is ideal for AV interfacing with newer Mac®, Chromebook™, and Windows®PCs, as well as smartphones and tablets. With a matching HDBaseT receiver, the integrated USB extension addresses the challenge of connecting between USB devices at remote locations, and is ideal for software video conferencing and touch or interactive displays. The OME-SW21-TX-WPC includes USB 2.0 and USB-C PC host interfaces, plus a USB 2.0 interface for a peripheral device such as a speakerphone, microphone, or keyboard and mouse. This transmitter is ideal for use with Omega Series receivers as well as switchers with HDBaseT inputs.

## **Features**

- US one-gang enclosure for wallplate openings interchangeable black or white trim kits
- 2×1 HDBaseT switcher with HDMI and USB-C inputs
- Video, audio, power, and data over category cable utilizing HDBaseT technology
- USB 2.0 interfacing and extension up to 330 feet (100 meters)
- 4K/UHD capability @ 60 Hz with 4:2:0 chroma subsampling
- Remote powering over HDBaseT
- Automatic display control
- Automatic input selection using hot plug detect and video detection technology

## Package Contents

- 1 x AT-OME-SW21-TX-WPC
- 1 x White faceplate
- 1 x White wallplate
- 1 x Black faceplate
- 1 x Black wallplate
- 4 x Mounting screws
- 1 x USB-C to USB-C cable, 2 meters
- 1 x Installation Guide

<span id="page-8-0"></span>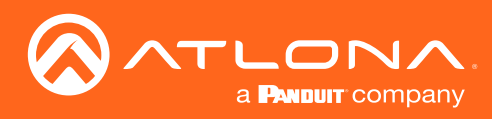

## Panel Description

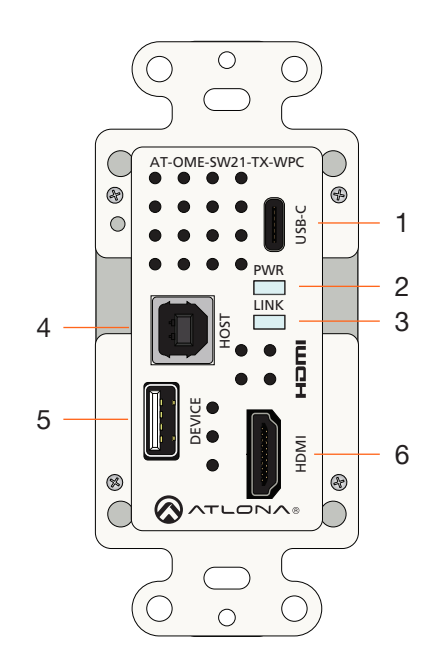

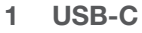

Connect a USB-C cable from this port to the USB-C port of a source device.

#### 2 PWR

This LED indicator glows solid green when the unit is powered. Refer to [LED Indicators \(page 13\)](#page-12-1) for more information.

#### 3 LINK

This LED indicator glows solid amber to indicate that the HDBaseT signal integrity is good. Refer to [LED](#page-12-1)  [Indicators \(page 13\)](#page-12-1) for more information.

#### 4 HOST

Connect a USB cable from this port to the host computer.

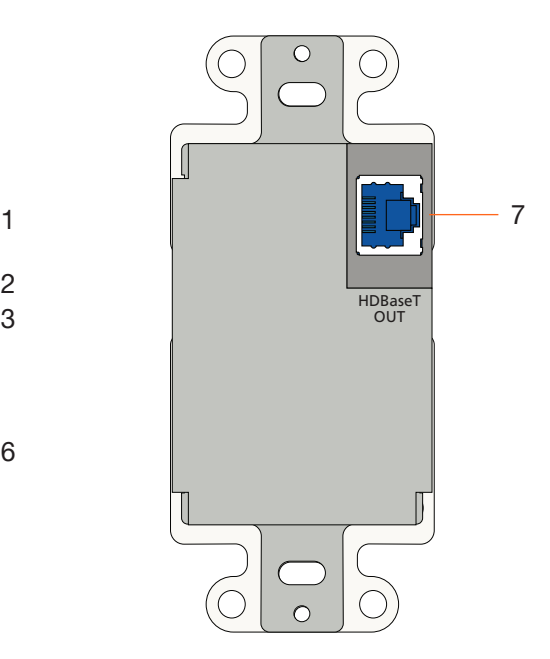

#### 5 DEVICE

Connect a USB device, such as a speakerphone, to this port. This port provides 5 W of power.

#### 6 HDMI

Connect an HDMI cable from this port to a UHD/HD source.

#### 7 HDBaseT OUT

Connect a category cable from this port to the HDBaseT IN port of the AT-OME-EX-RX or other PoE-compatible receiver.

<span id="page-9-0"></span>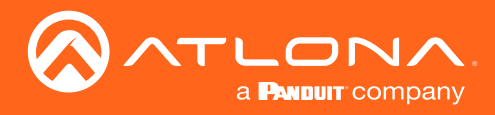

## Installation

## Connection Instructions

Determine the proper faceplate to be used for installation. The AT-OME-SW21-TX-WPC is shipped with the white faceplate, attached. If using the black faceplate, then refer to [Faceplate Removal and Assembly \(page 12\)](#page-11-1) for information on changing the faceplate.

- 1. Connect an category cable (CAT-5e or better), from the **HDBaseT OUT** port, on the rear of the unit, to an HDBaseT receiver. This unit is powered over category cable, from a compatible HDBaseT receiver. Category cables should use EIA/TIA-568B termination. IP network is also data is carried over the HDBaseT OUT port.
- 2. Complete the installation of the AT-OME-SW21-TX-WPC into the electrical box or mudring.
- 3. Connect a USB-C cable from the source to the USB-C port.

Refer to the tables below for recommended cabling when using Altona products with HDBaseT technology. The green bars indicate the signal quality when using each type of cable. Higher-quality signals are represented by more bars. *These table are for guidance, only. Performance may vary, based on environmental factors.*

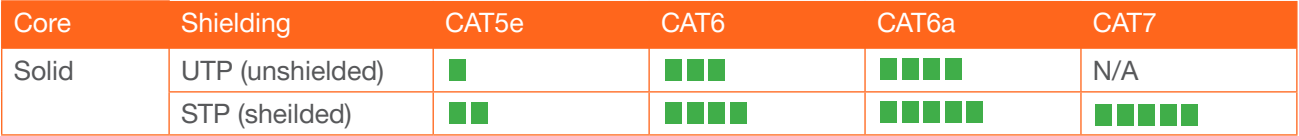

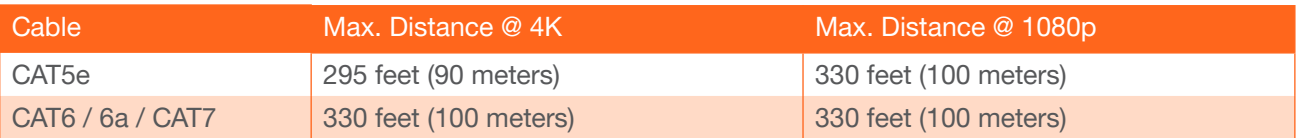

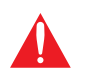

IMPORTANT: Stranded or patch cable is not recommended due to performance issues. Sheilded cables are strongly recommended to minimize signal noise and interference.

- 4. Connect an HDMI cable from a UHD/HD source to the HDMI port.
- 5. Connect a USB cable from the host computer to the HOST port.
- 6. Connect a USB device, such as a speakerphone to the DEVICE port. This port provides 5 W of power.

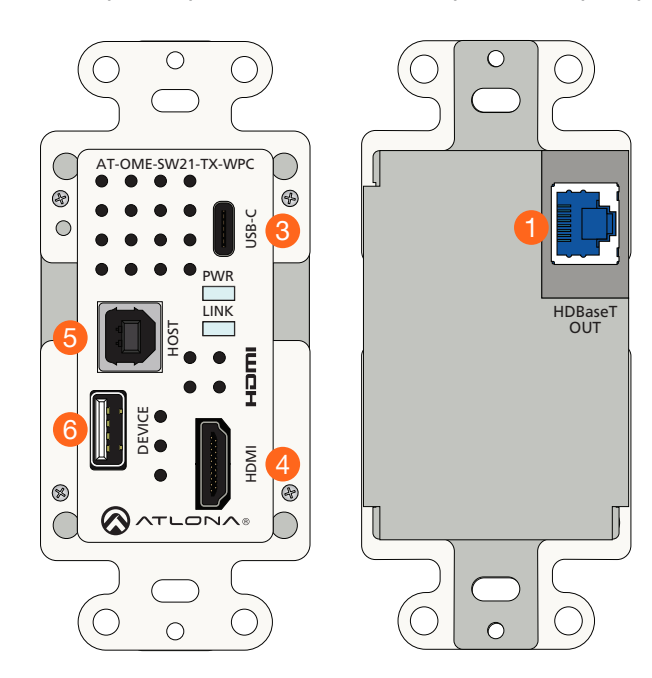

<span id="page-10-0"></span>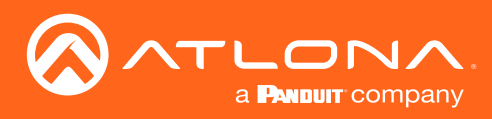

## Installation

## Connection Diagram

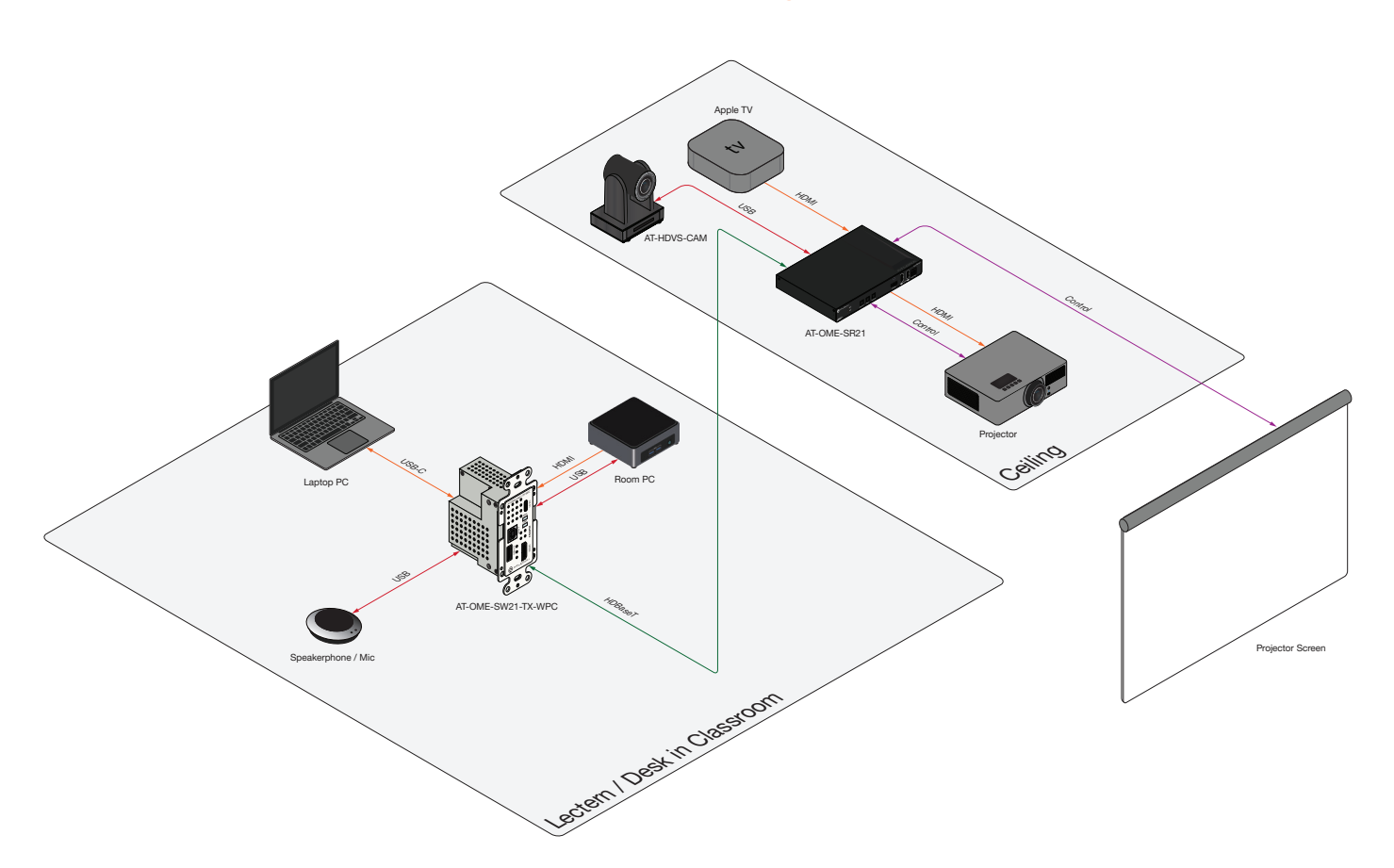

<span id="page-11-0"></span>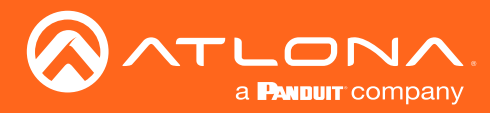

### <span id="page-11-1"></span>Faceplate Removal and Assembly

The AT-OME-SW21-TX-WPC includes an optional black faceplate. The AT-OME-SW21-TX-WPC is shipped with the white faceplate, attached. Removal of the faceplate requires that the AT-OME-SW21-TX-WPC be disassembled from the electrical box or mud ring. A small Phillips-head screwdriver is required to remove the faceplate.

1. Unscrew the four Phillips-head screws from the sides of the faceplate, as shown.

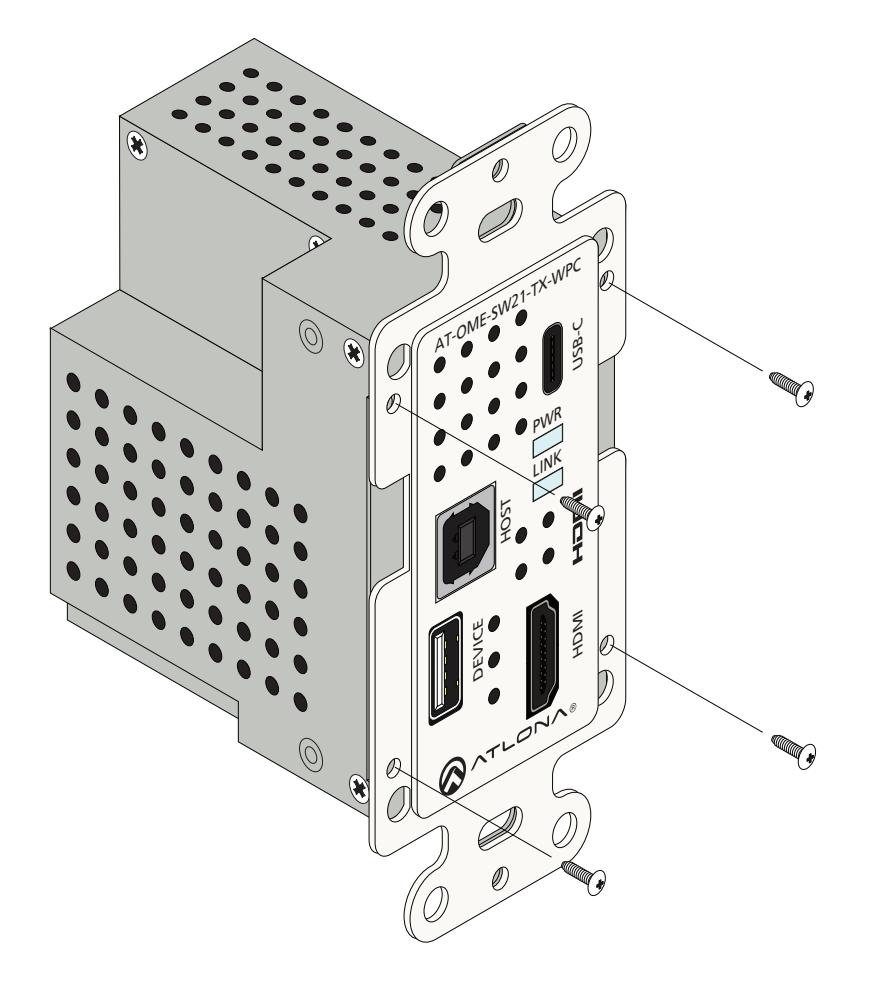

- 2. Gently remove the faceplate by pulling it toward you.
- 3. Attach the new faceplate, then secure it using the four Phillips-head screws. Do not over-tighten or apply hightorque devices to the screws. Doing so may damage the faceplate and/or the screws.
- 4. Install the AT-OME-SW21-TX-WPC into the electrical box or mud ring.
- 5. Reattach the wallplate.

<span id="page-12-0"></span>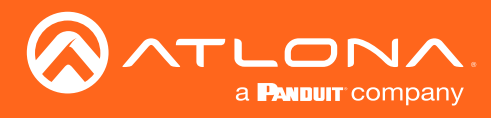

## <span id="page-12-1"></span>LED Indicators

The LED indicators on both the front of the unit provide basic information on the current status of the AT-OME-SW21- TX-WPC.

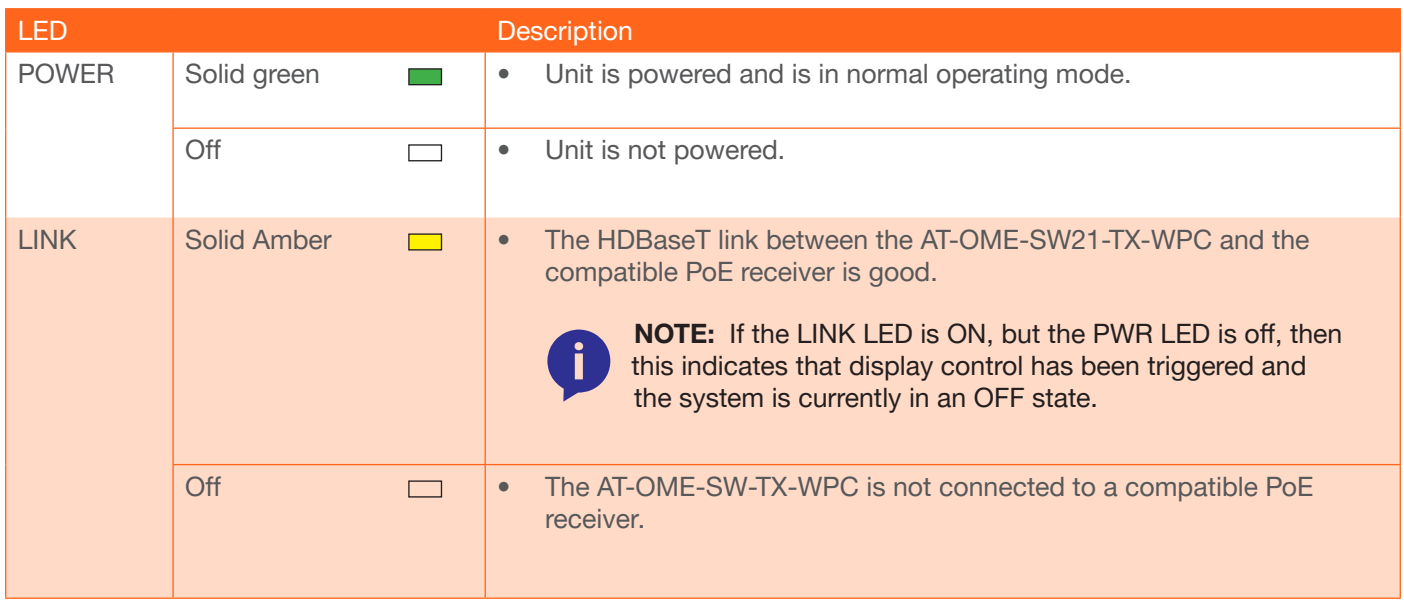

<span id="page-13-0"></span>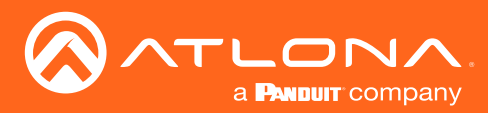

## <span id="page-13-1"></span>Logging in to the Web Server

Operation of the AT-OME-SW21-TX-WPC is handled through the built-in web server. In order to access the web server, the IP address of the unit must be known. The AT-OME-SW21-TX-WPC is shipped with DHCP enabled. Once connected to a network, the DHCP server (if available), will automatically assign an IP address to the unit. Using an IP scanner, along with the MAC address on the rear of the unit, can be used to identify the unit on the network.

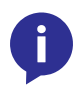

NOTE: IP communications are carried over the HDBaseT OUT port. Therefore, in order to access the built-in web server, the AT-OME-SW21-TX-WPC must be connected to a receiver unit, such as the AT-OME-EX-RX. The receiver unit must be connected to the network using its LAN port.

#### Login Registration

- 1. Launch the desired web browser and enter the IP address of the AT-OME-SW21-TX-WPC in the address bar.
- 2. The AT-OME-SW21-TX-WPC Register page will be displayed.

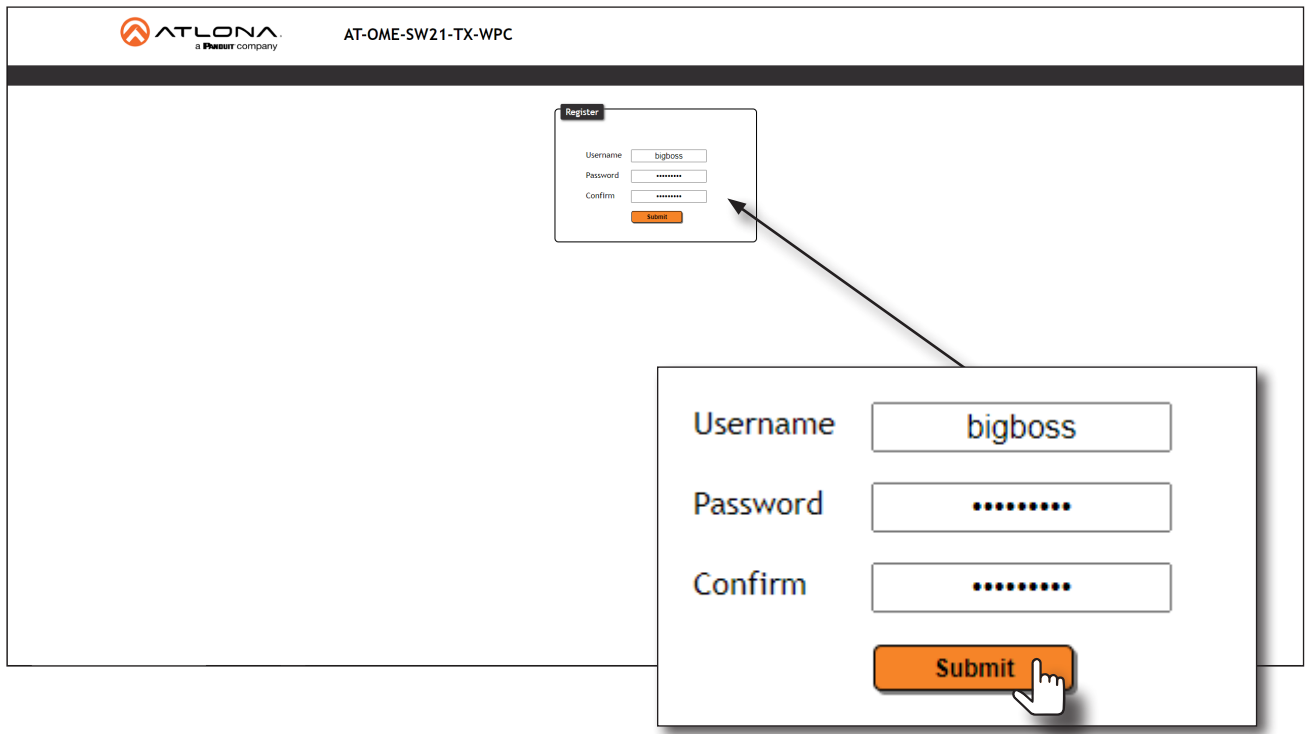

- 3. Enter the desired username in the Username field. Note that during the registration process, the Username field cannot be set to root.
- 4. Enter the desired password in the Password field.

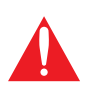

**IMPORTANT:** The password must contain a minimum of 8 characters, including: 1 uppercase character, 1 lowercase character, and 1 number. Note that the Password and Confirm fields will be masked when entering the password.

- 5. Verify the password by entering it in the Confirm field.
- 6. Click the Submit button. The Info screen will be displayed. Refer to [Info Page \(page 36\)](#page-35-1) for more information.

<span id="page-14-0"></span>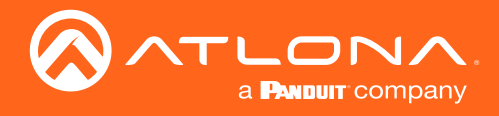

#### Logging in after registration

- 1. Launch the desired web browser and enter the IP address of the AT-OME-SW21-TX-WPC in the address bar.
- 2. Enter the correct username and password in the respective fields.
- 3. Click the Submit button.

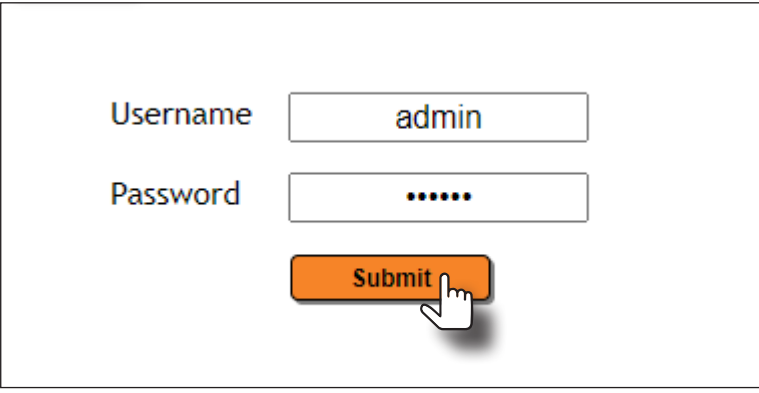

4. The Info page will be displayed and the login process is complete. Refer to [Info Page \(page 36\)](#page-35-1) for more information.

<span id="page-15-0"></span>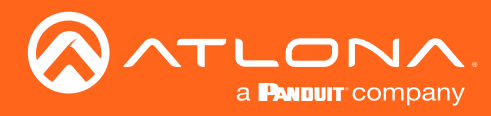

## Selecting the Input

- 1. Login to the web server. Refer to [Logging in to the Web Server \(page 14\)](#page-13-1) for more information.
- 2. Click A/V Settings in the menu bar.
- 3. Under the Video window group, click the Input Selection drop-down list and select the desired input.

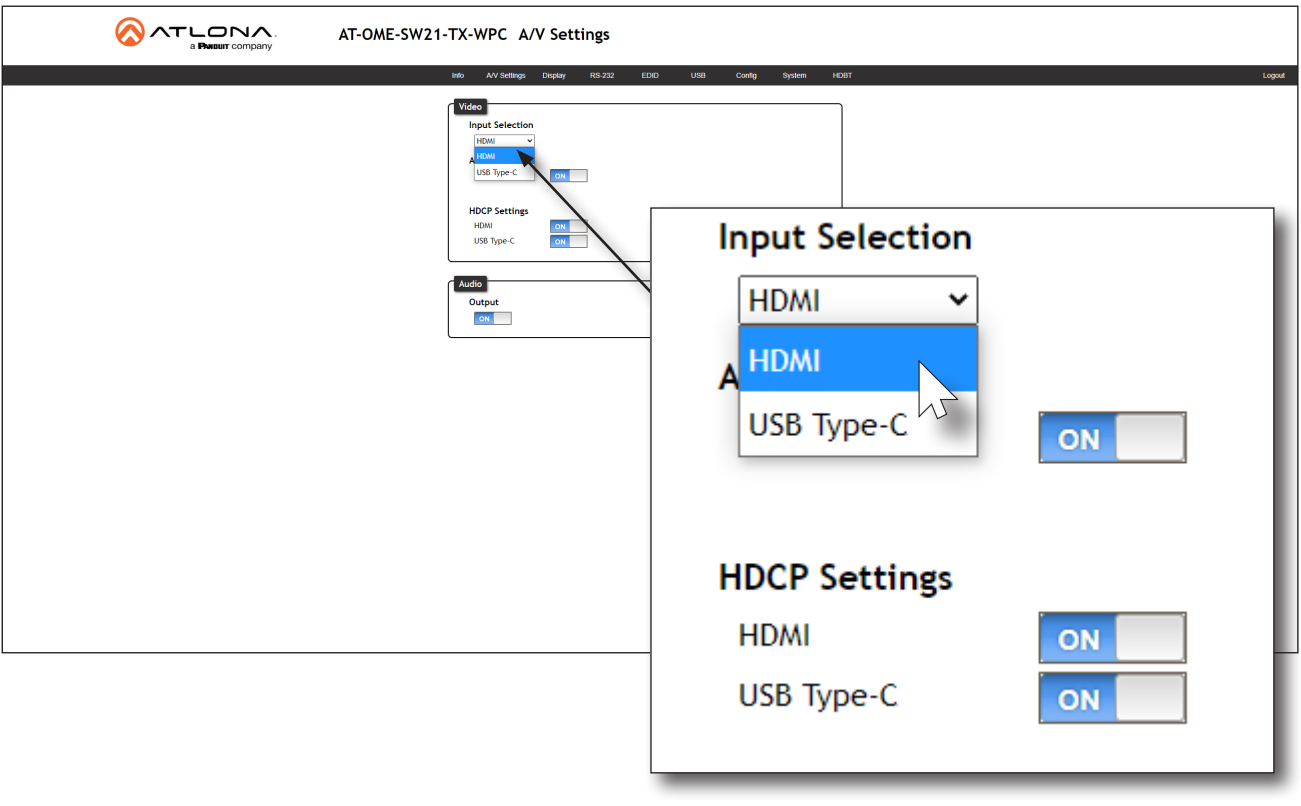

<span id="page-16-0"></span>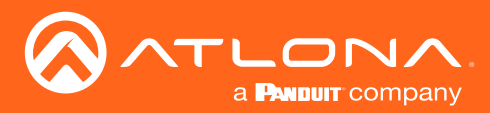

## Auto-Switching

The AT-OME-SW21-TX-WPC provides auto-switching capability, which is enabled by default. This feature will automatically switch the input to the most recently-connected source. If a source is disconnected, then the input will automatically be switched to the previously-connected source.

- 1. Login to the web server. Refer to [Logging in to the Web Server \(page 14\)](#page-13-1) for more information.
- 2. Click A/V Settings in the menu bar.
- 3. Under the Video window group, the Auto Switch toggle switch will be set to the ON position, indicating that auto-switching is enabled.
- 4. Click the Auto Switch toggle switch to the OFF position to disable auto-switching. Note that when disabled, if the previously active input is no longer available, no switching will occur.

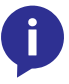

NOTE: The AT-OME-SW21-TX-WPC retains the currently selected input, even after the unit is powered-off then powered-on. The system should re-evaluate the auto switching logic after power on, and then select an input.

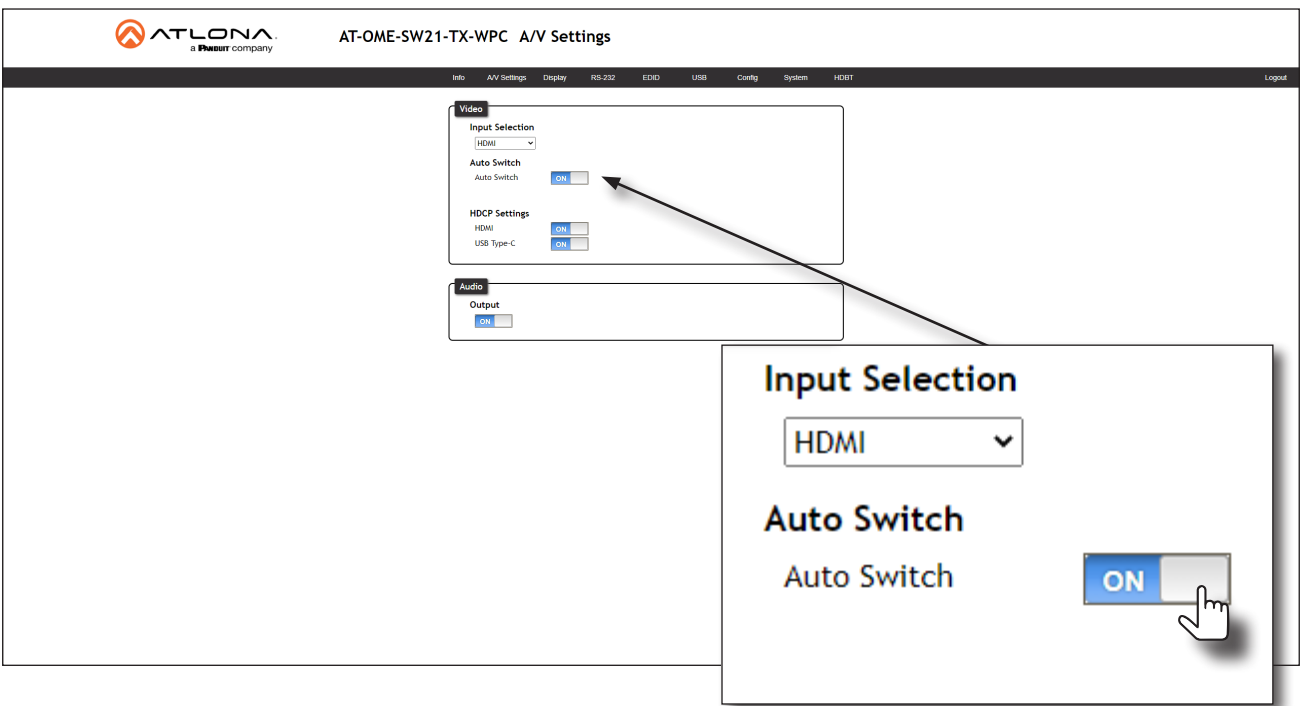

<span id="page-17-0"></span>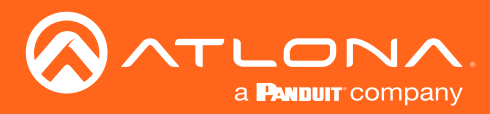

## HDCP Content

Normally, if a source is transmitting HDCP content to a display that is not HDCP-compatible, then the resulting image on the display can be "snow", image flickering, or no picture. For example, in the illustration below, a Blu-ray player HDCP source is connected to the AT-OME-SW21-TX-WPC. A non-compliant display is connected to an AT-OME-EX-RX receiver, which is connected to the AT-OME-SW21-TX-WPC using HDBaseT.

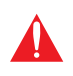

IMPORTANT: Not all source devices are capable of transmitting non-HDCP content. For example, Sony PlayStation® gaming consoles and Apple® computers will always default to HDCP. However, if they detect a non-HDCP source, non-HDCP content will be transmitted.

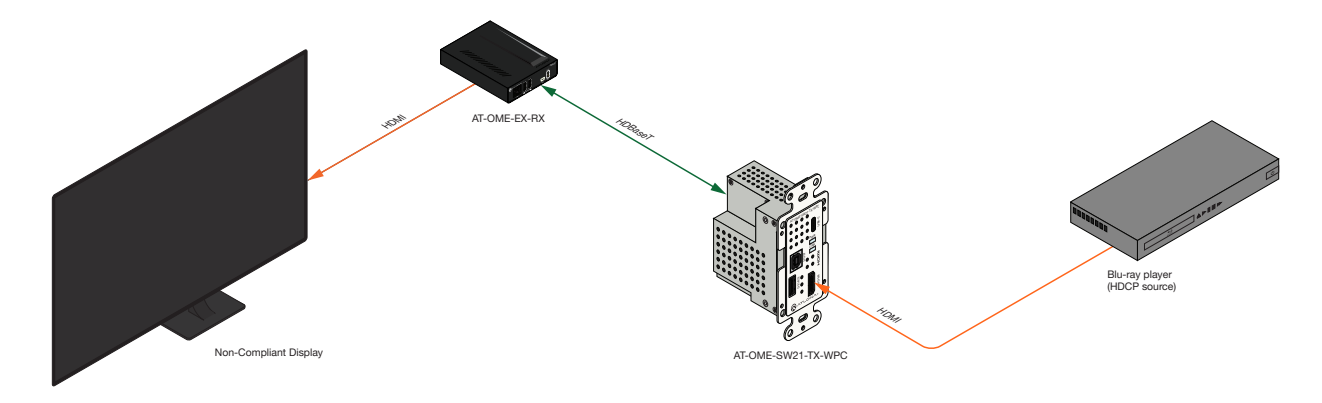

By default, a laptop may transmit HDCP content. However, when connected to a display that does not support HDCP, the laptop must be instructed to send non-HDCP content, in order for the content to be displayed.

- 1. Login to the web server. Refer to [Logging in to the Web Server \(page 14\)](#page-13-1) for more information.
- 2. Click A/V Settings in the menu bar.
- 3. Under the Video window group, click the toggle switch next to the desired input. In this example, clicking the HDMI toggle switch to the OFF position will instruct the source connected to the HDMI port to send non-HDCP content, if possible. If the display is unable to receive HDCP content, then a green splash screen will appear on the connected display, with the following message:

#### HDCP INCOMPATIBILITY

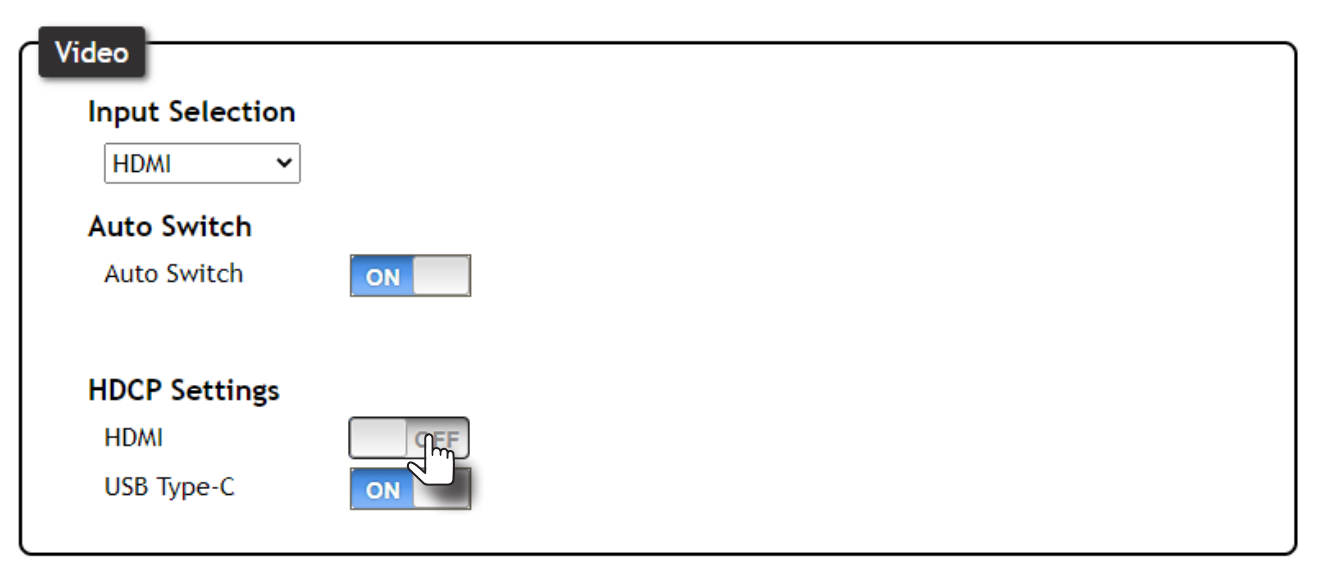

<span id="page-18-0"></span>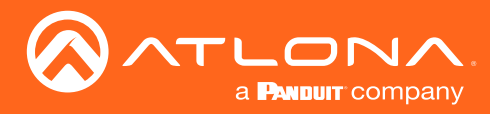

## Audio Muting

The AT-OME-SW21-TX-WCP provides control over audio muting on the output.

- 1. Login to the web server. Refer to [Logging in to the Web Server \(page 14\)](#page-13-1) for more information.
- 2. Click A/V Settings in the menu bar.
- 3. Under the Audio window group, click the Output toggle switch to either the ON or OFF position. For example, to mute the audio output set this toggle switch to the OFF position. To re-enable the audio on the output, set the toggle switch to the ON position.

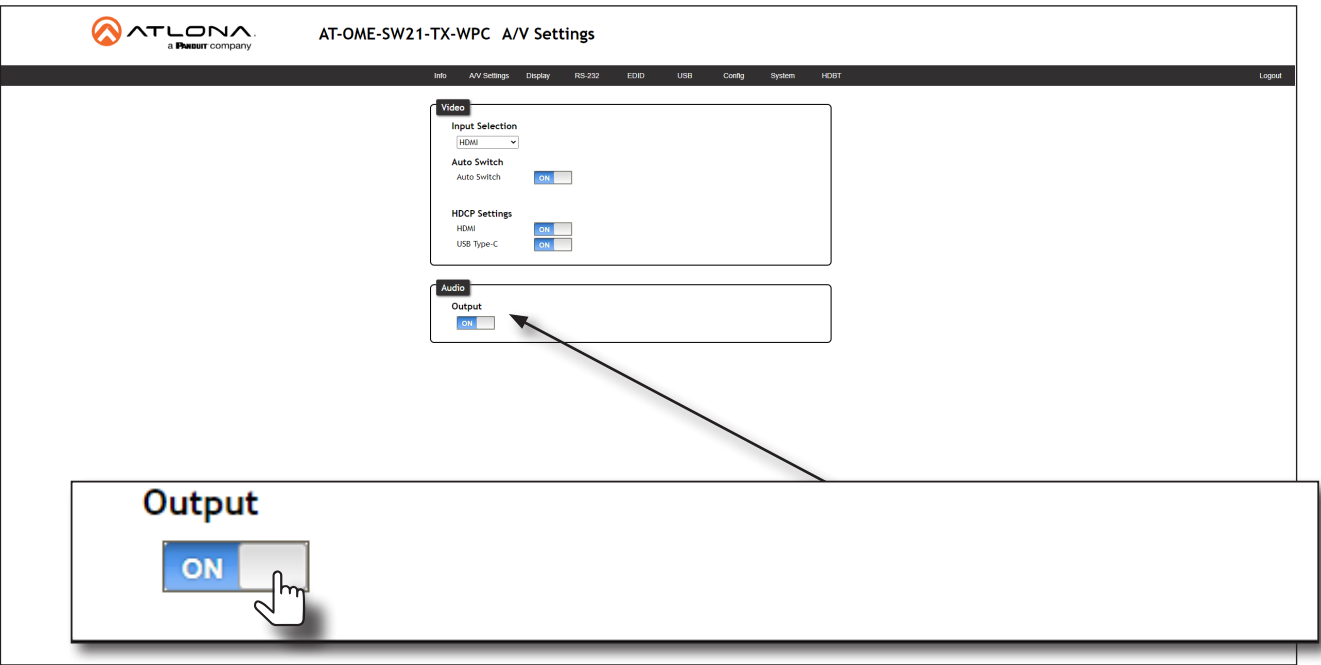

<span id="page-19-0"></span>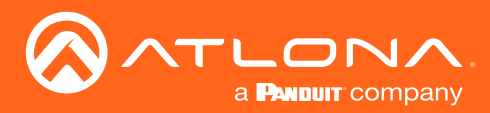

### EDID Management

Before a source can send picture and sound to a display device, the source reads the EDID (Extended Display Identification Data) stored in the display. The EDID contains information about what type of video and audio formats are supported by the display. The AT-OME-SW21-TX-WPC can use either the downstream EDID (from the display/ sink) or use a built-in EDID preset. Custom EDID data can also be stored in a user-defined preset. This section will cover each of the following topics:

- EDID Presets
- Using the Downstream EDID
- Storing EDID Data

#### Using the Downstream EDID

By default, the AT-OME-SW21-TX-WPC will read the EDID from the display device. The term "downstream" is used to describe any device that receives a signal from another device. For example, if a Blu-ray player is connected to a display, the display is said to be "downstream" of the Blu-ray player.

- 1. Login to the web server. Refer to [Logging in to the Web Server \(page 14\)](#page-13-1) for more information.
- 2. Click **EDID** in the menu bar.
- 3. Locate the EDID Settings section.
- 4. Click the drop-down list next to the desired input and select **Connected Display**. For example, to have the **HDMI** port use the EDID of the connected display, click the **HDMI** drop-down list and select **Connected** Display.

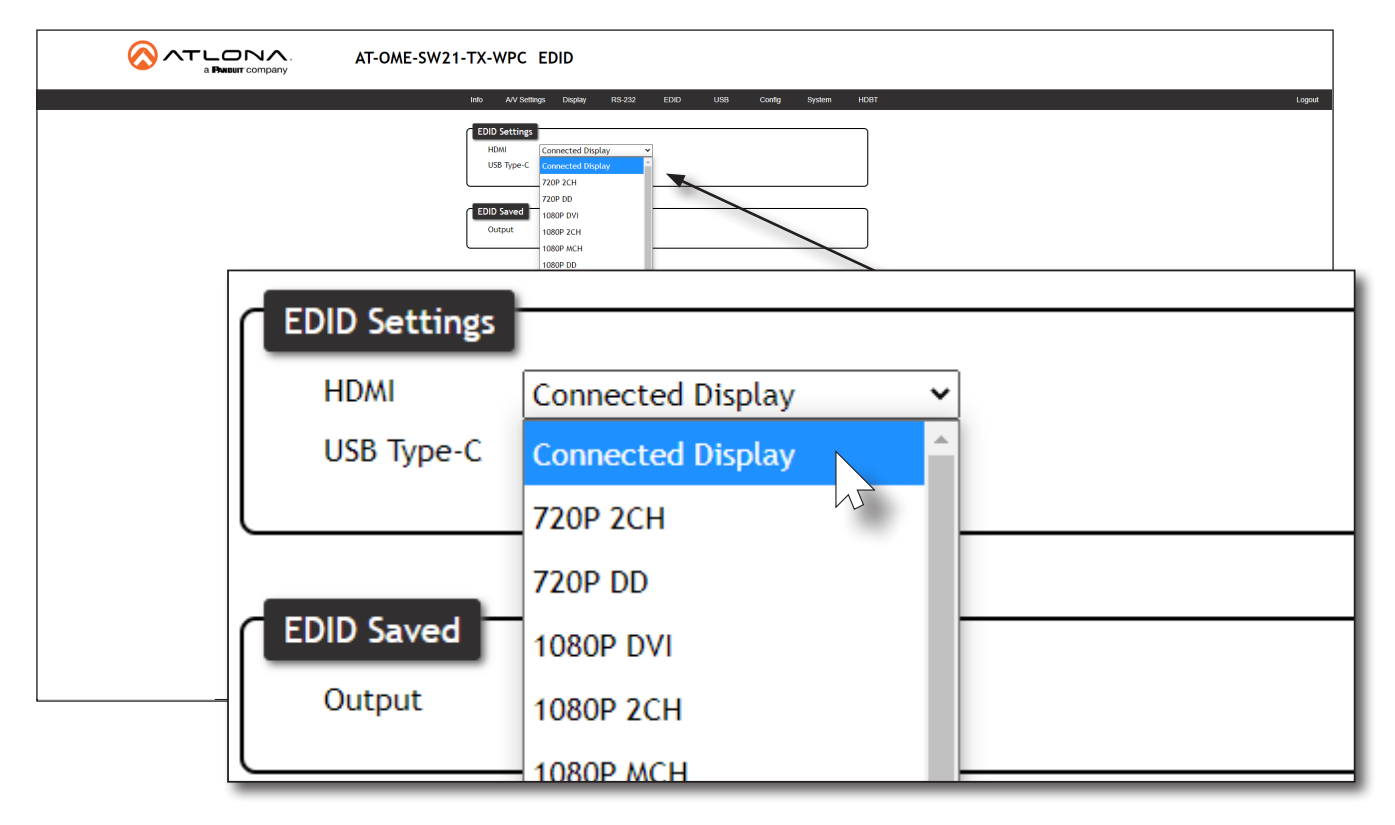

<span id="page-20-0"></span>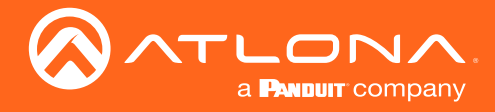

#### EDID Presets

The AT-OME-SW21-TX-WPC provides the option of selecting a preset EDID. The following presets are available. For information on storing custom EDID data, refer to [Storing EDID Data \(page 22\)](#page-21-1).

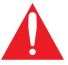

IMPORTANT: If problems are encountered when using an EDID preset, try using the default setting of Connected Display.

- 1. Login to the web server. Refer to [Logging in to the Web Server \(page 14\)](#page-13-1) for more information.
- 2. Click EDID in the menu bar.
- 3. Locate the EDID Settings section.
- 4. Click the drop-down list, next to the port that is connected to the display device, and select the desired EDID preset. For example, to have the HDMI port use a specific EDID, click the HDMI drop-down list.

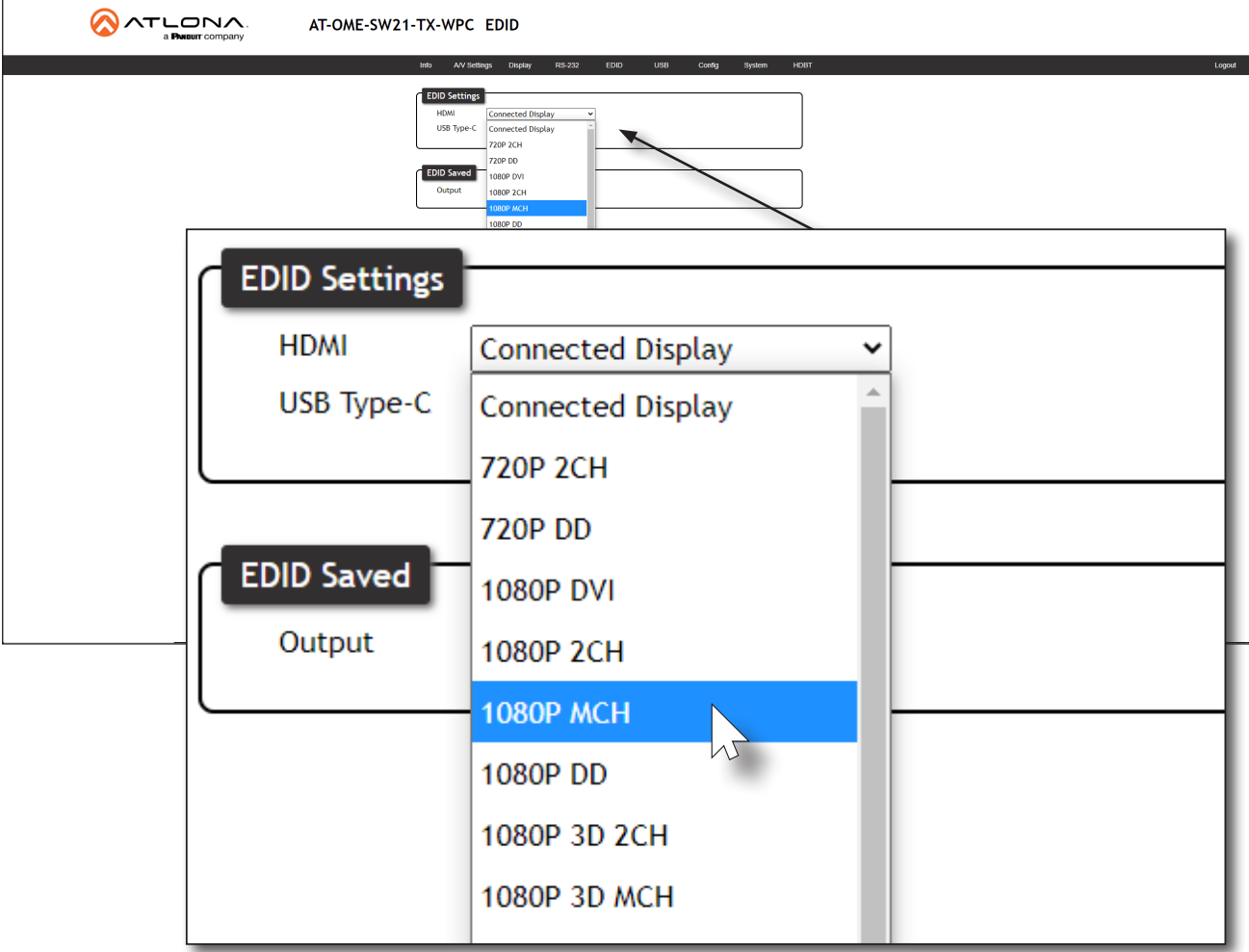

<span id="page-21-0"></span>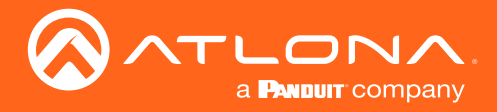

#### <span id="page-21-1"></span>Storing EDID Data

The AT-OME-SW21-TX-WPC provide a two memory locations, which can be used to store EDID data. Any downstream EDID can be captured and stored in these locations. The memory location is non-volatile and captured EDID data is retained after power is disconnected from the unit.

- 1. Make sure the system is powered and wired, as shown in the illustration below.
- 2. Connect an HDMI cable from the HDMI OUT port on the receiver endpoint of the AT-OME-SW21-TX-WPC, containing the EDID to be stored. In this example, the AT-OME-EX-RX is used as a receiver unit.
- 3. Login to the web server of the AT-OME-SW21-TX-WPC. Refer to [Logging in to the Web Server \(page 14\)](#page-13-1) for more information.
- 4. Click EDID in the menu bar.

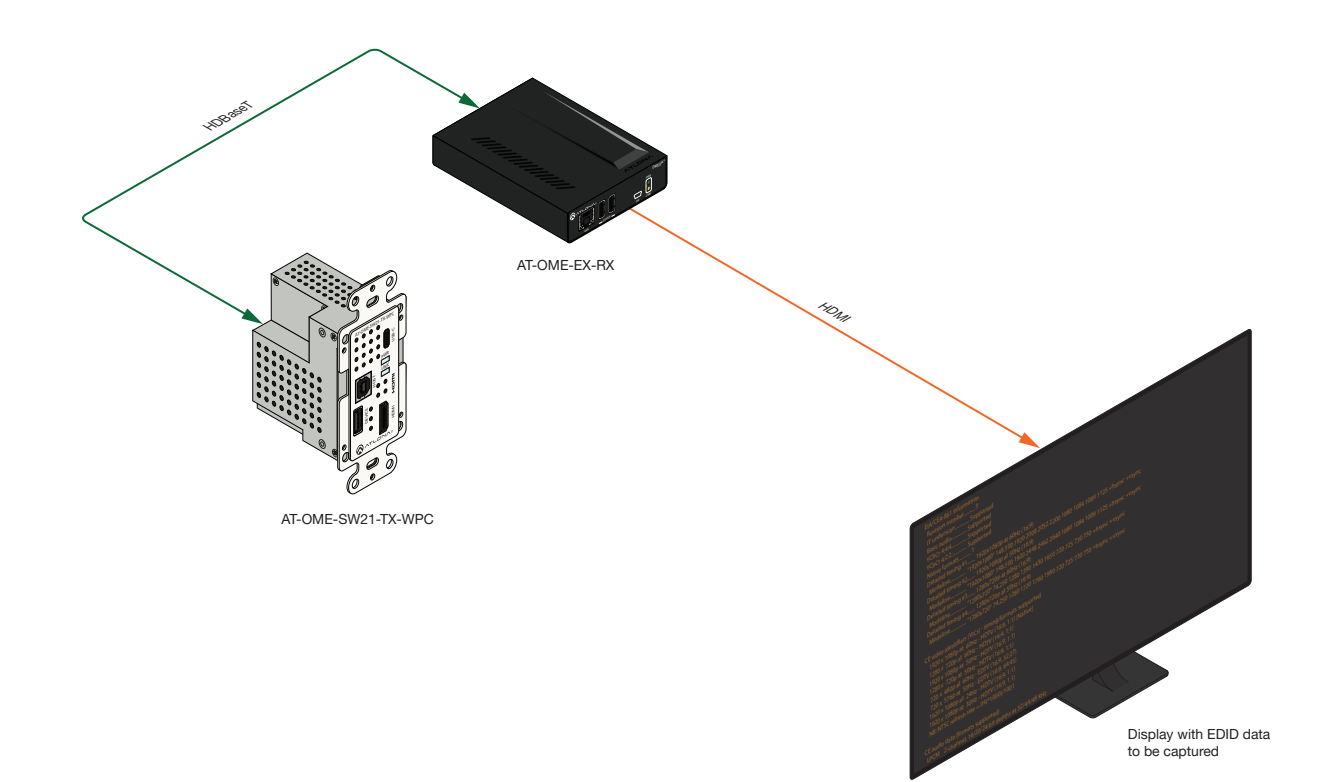

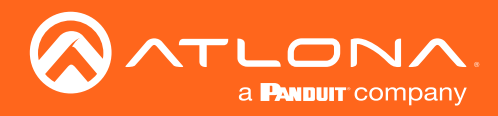

5. Locate the EDID Saved section.

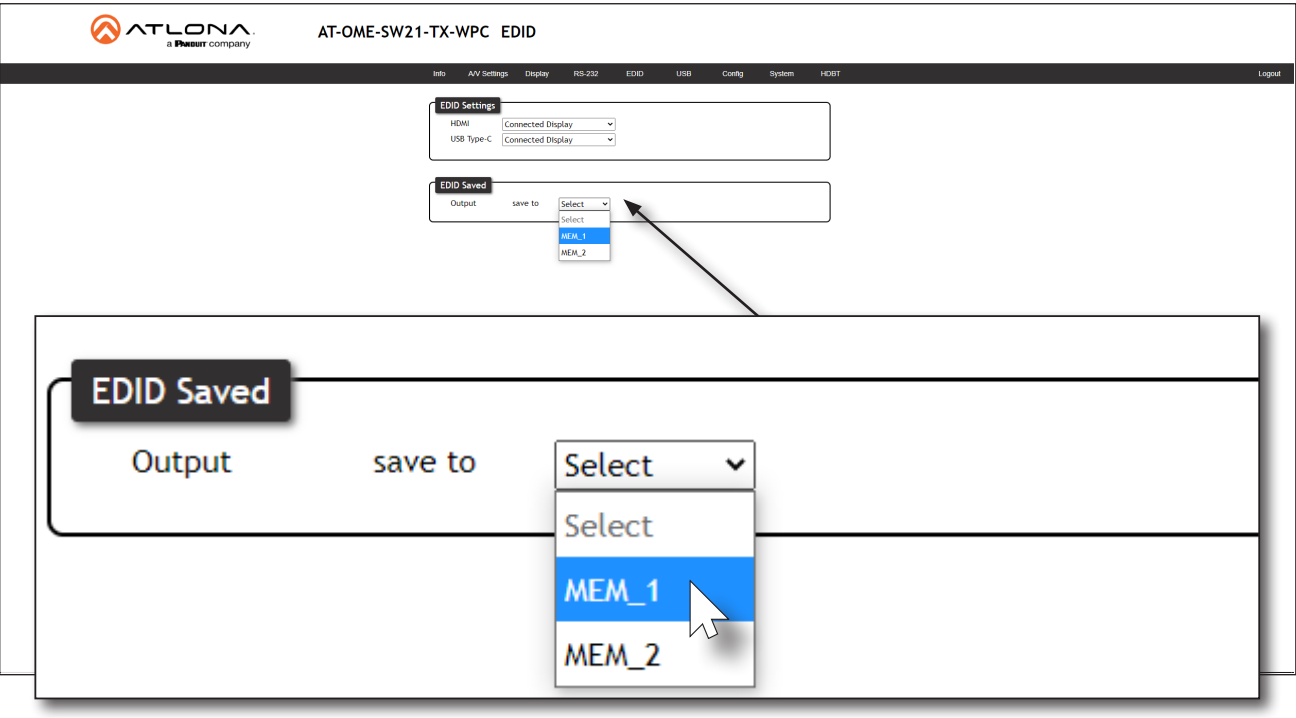

- 6. Click the Output save to drop-down list and select the desired memory location where the EDID will be stored.
- 7. Once selected, the downstream EDID will be saved to the selected memory location.
- 8. Click any of the input drop-down list boxes, under the **EDID Settings** window group. Note that the stored EDID appears as an available EDID preset for each available input on the AT-OME-SW21-TX-WPC.

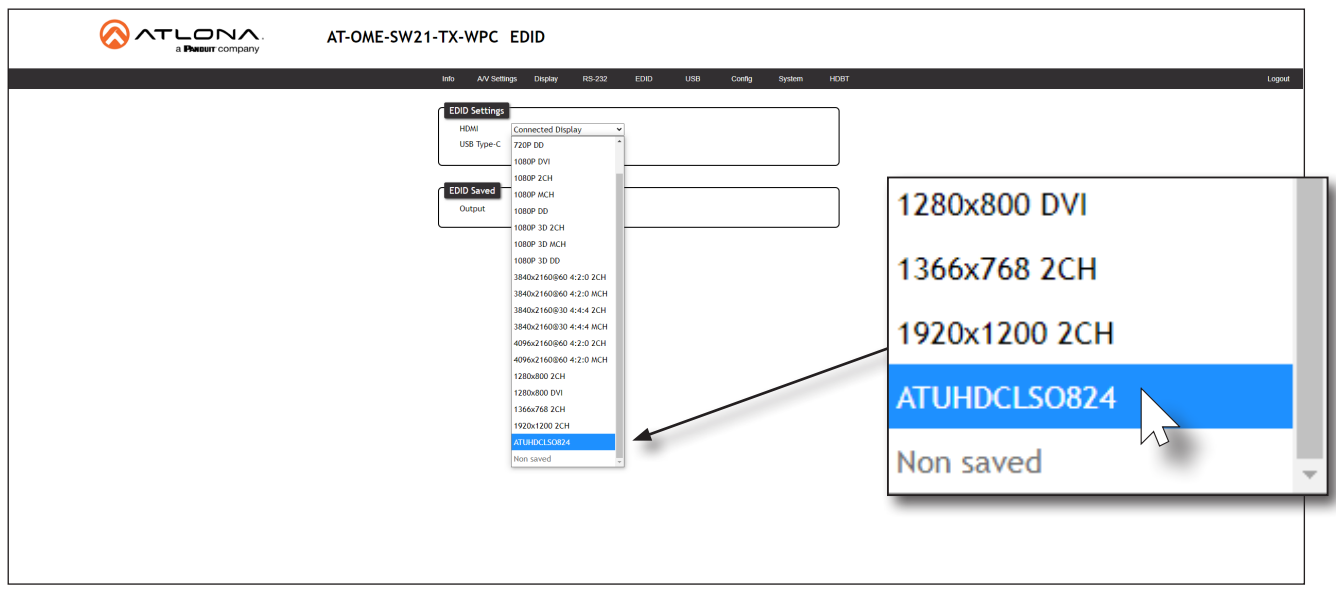

NOTE: Once an EDID is written to a memory location, it can be overwritten with a different EDID, when desired. To overwrite an EDID with a different EDID, repeat steps 5 through 7, above.

<span id="page-23-0"></span>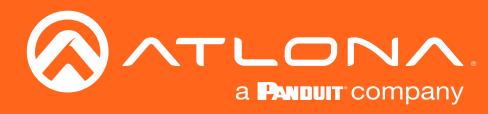

## <span id="page-23-1"></span>USB Modes

The AT-OME-SW21-TX-WPC provides three USB modes: Manual, Follow USB, and Follow Video. Each mode provides different method of selecting the USB host ports. Note that the USB-C port also serves as a host port.

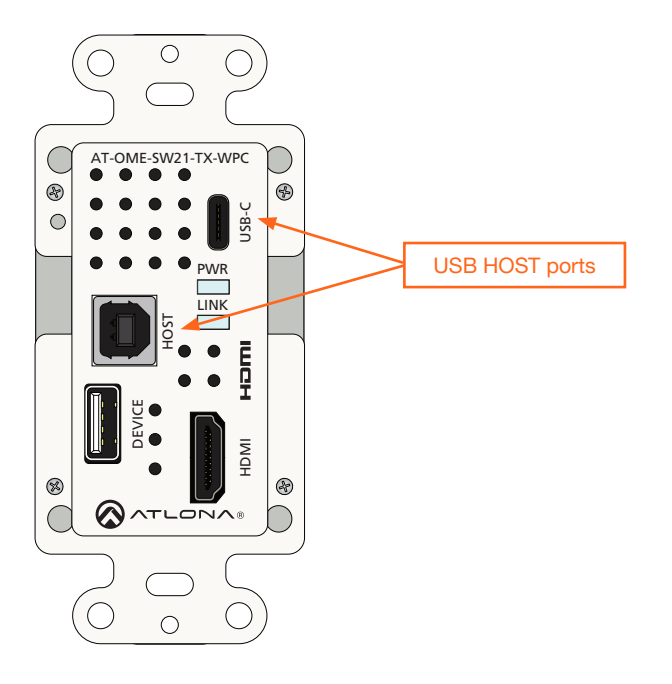

#### Follow USB

This is the default mode. In this mode, the AT-OME-SW21-TX-WPC will detect which USB ports are connected to a host device. If all USB host ports are connected to host devices, then the AT-OME-SW21-TX-WPC will set the lastconnected USB host device as the "active" USB host.

- 1. Connect the host computers to the USB host ports, as desired. Note that it is not required that both USB host ports be connected to host devices.
- 2. Login to the web server. Refer to [Logging in to the Web Server \(page 14\)](#page-13-1) for more information.
- 3. Click USB in the menu bar, then click the Follow USB radio button.

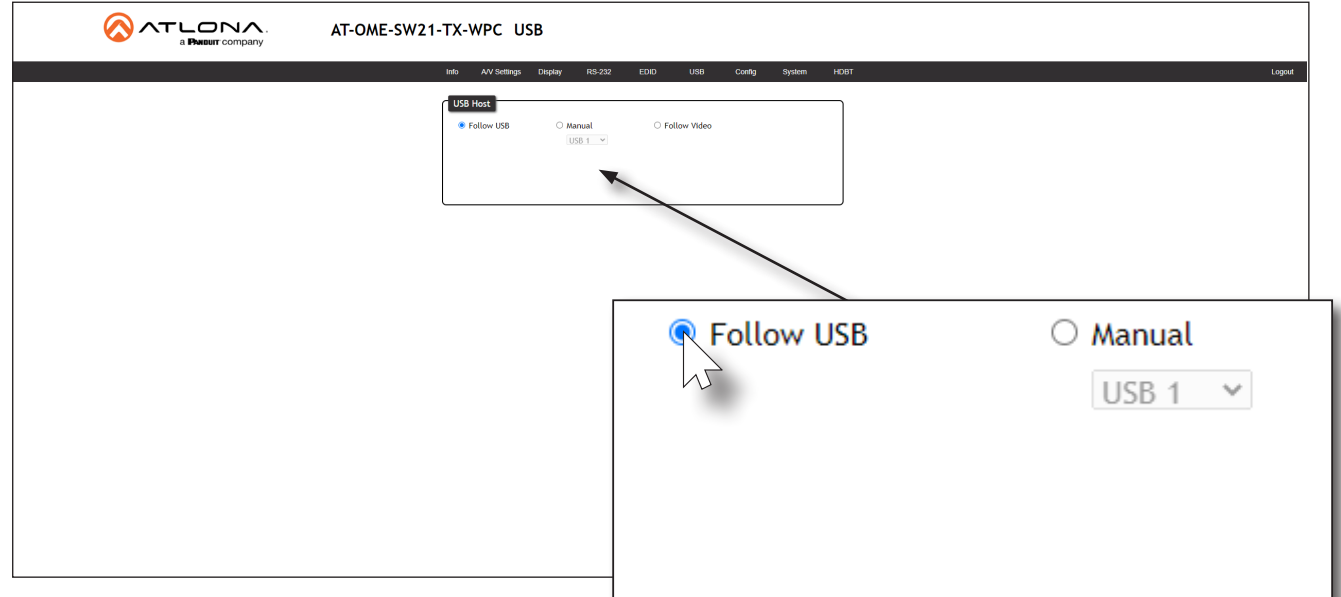

<span id="page-24-0"></span>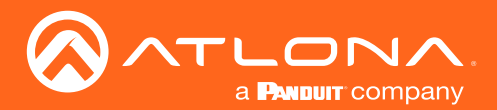

Once set to Follow USB mode, the AT-OME-SW21-TX-WPC will exhibit the following behavior:

- If only one USB host device is connected to the USB host ports, then the AT-OME-SW21-TX-WPC will use the USB host device connected to that port.
- If another USB host device is connected to a vacant USB host port, then the AT-OME-SW21-TX-WPC will automatically switch to that USB host device.
- If both the HOST and USB-C host ports are connected, then the AT-OME-SW21-TX-WPC will switch to the USB port that was connected last.
- If both the HOST, and USB-C host ports are connected, and one USB host port is *disconnected*, then the AT-OME-SW21-TX-WPC will automatically switch to the USB host port that was connected last.

#### **Manual**

This mode provides manual selection of the USB host port to be used.

- 1. Connect the host computers to the USB host ports, as desired. Note that it is not required that both USB host ports be connected to host devices.
- 2. Login to the web server. Refer to [Logging in to the Web Server \(page 14\)](#page-13-1) for more information.
- 3. Click USB in the menu bar.
- 4. Click the Manual radio button.

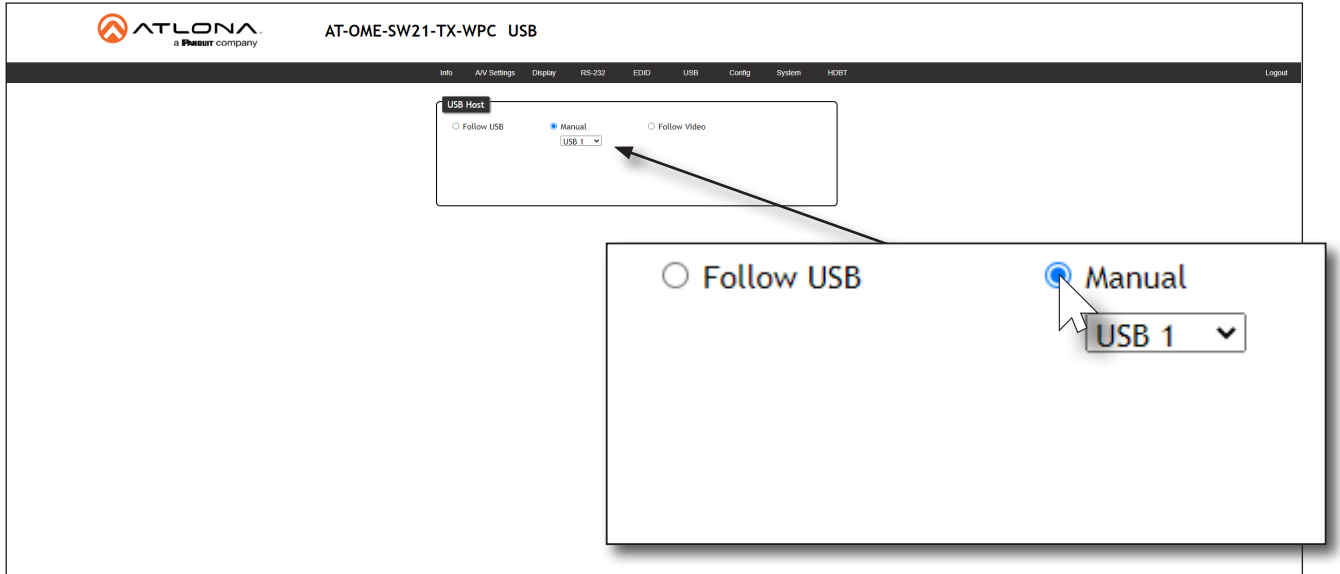

<span id="page-25-0"></span>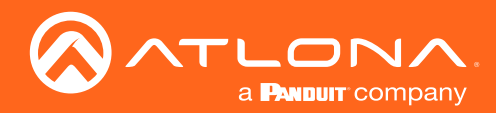

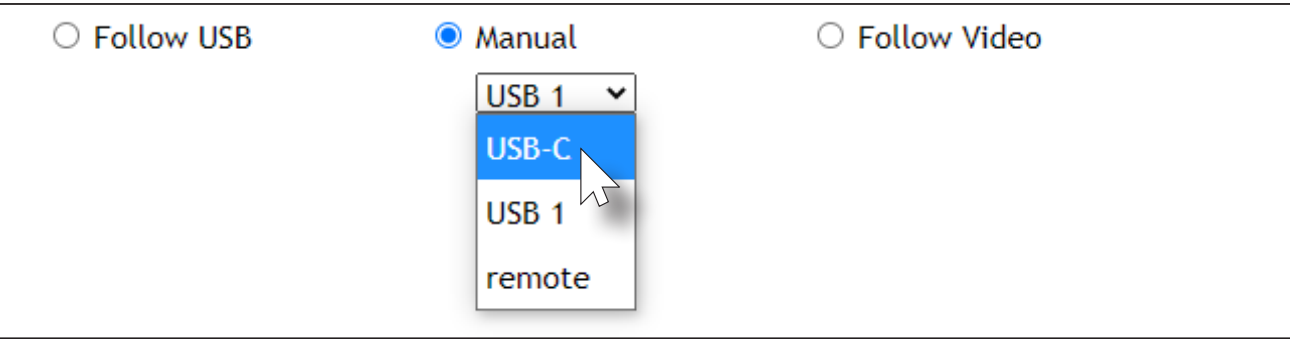

5. Click the drop-down list, below the **Manual** radio button, to select the desired input.

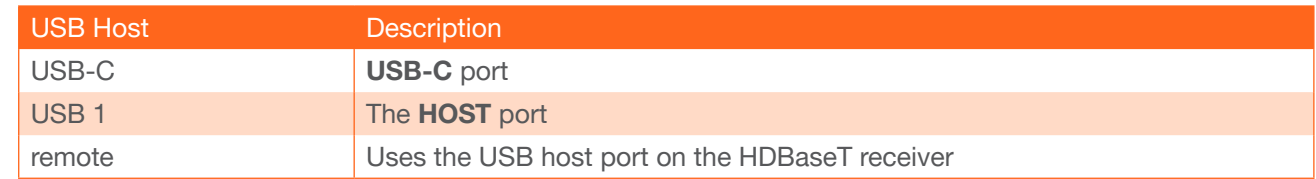

6. Manual USB configuration is complete.

#### Follow Video

In this mode, each video input can be assigned to either the HOST or USB-C port. Follow Video mode locks the USB host device to the desired video port. In this way, the video source will have access to all connected USB device, each time video switching occurs.

- 1. Connect the host computers to the desired USB host ports. Note that it is not required that two USB host ports be connected to host devices.
- 2. Login to the web server. Refer to [Logging in to the Web Server \(page 14\)](#page-13-1) for more information.
- 3. Click USB in the menu bar, then click the Follow Video radio button.

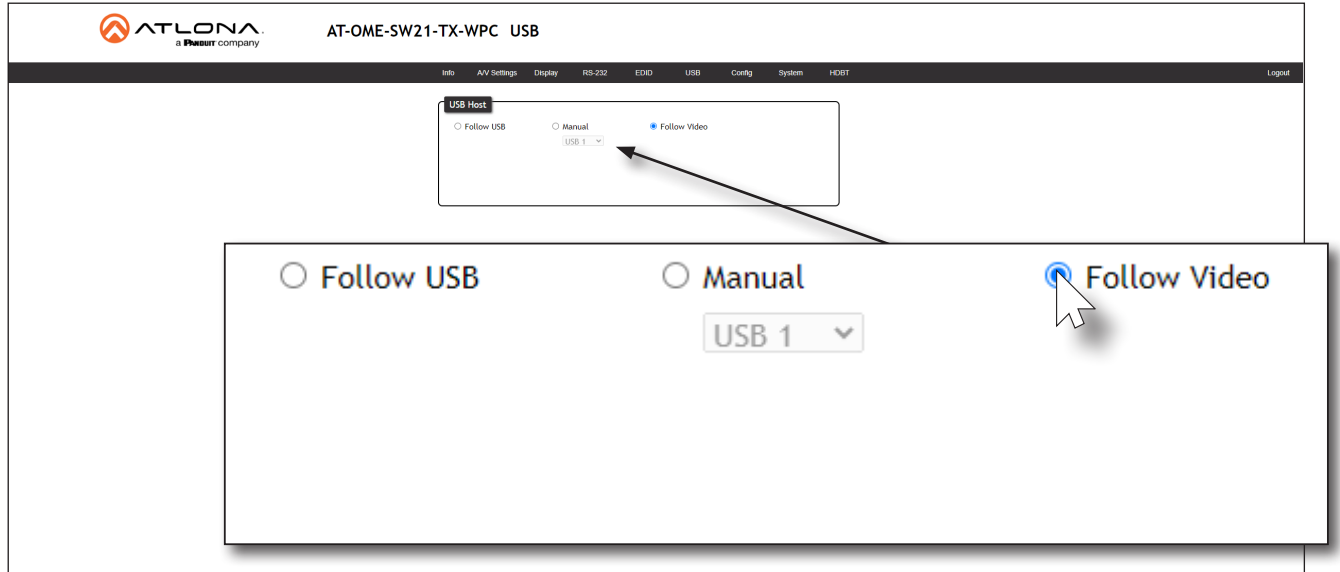

<span id="page-26-0"></span>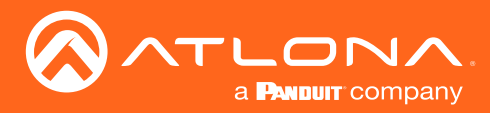

### <span id="page-26-1"></span>User Management

The AT-OME-SW21-TX-WPC allows the administrator password to be changed, as well as the ability to create and remove user accounts. Passwords apply to both the web server and Telnet sessions. All users have the same level of access to control the AT-OME-SW21-TX-WPC. However, only the administrator-level user is allowed to manage other users. Up to three additional users can be created.

#### Changing the Administrator Password

- 1. Login to the web server. Refer to [Logging in to the Web Server \(page 14\)](#page-13-1) for more information.
- 2. Click **Config** in the menu bar.
- 3. Click the Old Password field and enter the current password.

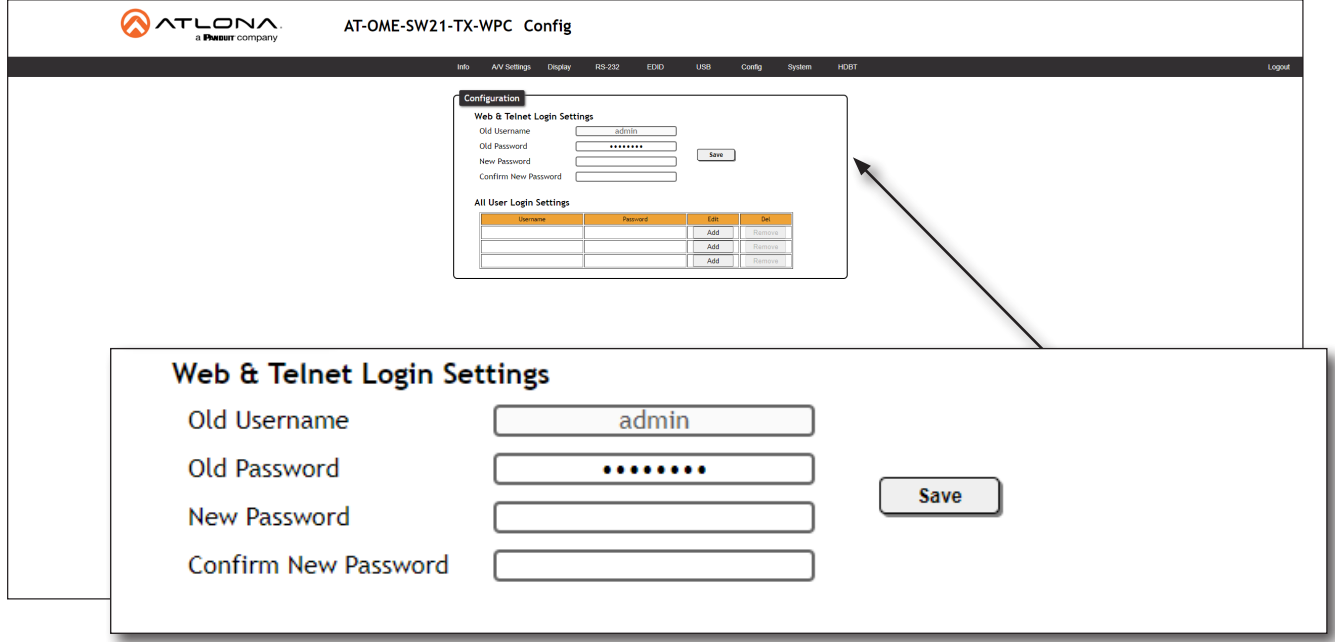

- 4. Enter the new password in the New Password field.
- 9. Petype In sthe in password in the Confirm New Password field.
- 6. Click the Save button to commit changes. To login with the new username, click Logout in the upper-right corner of the screen, then enter the new password on the Login page.

NOTE: Password fields will always be masked for security purposes.

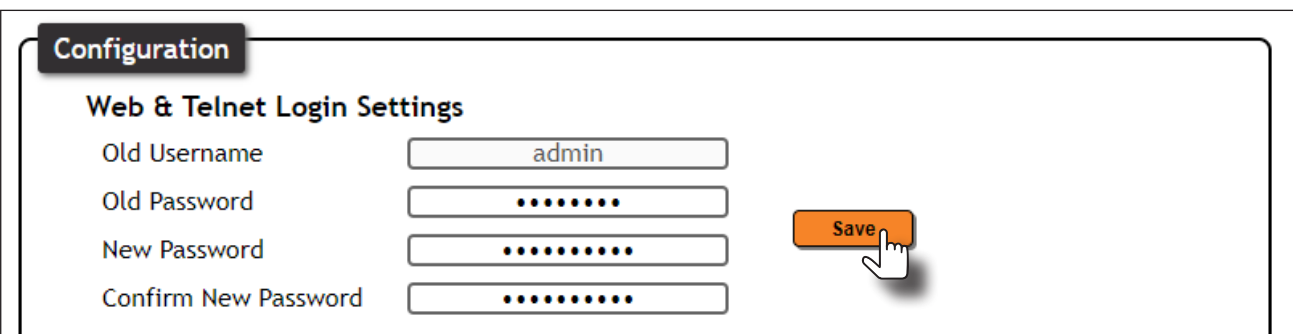

<span id="page-27-0"></span>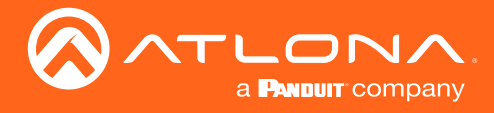

#### Adding Users

- 1. Open the desired web browser and enter the IP address of the AT-OME-SW21-TX-WPC.
- 2. Login with the required credentials.
- 3. Click the Config tab.
- 4. Click the Add button, under the Edit column.

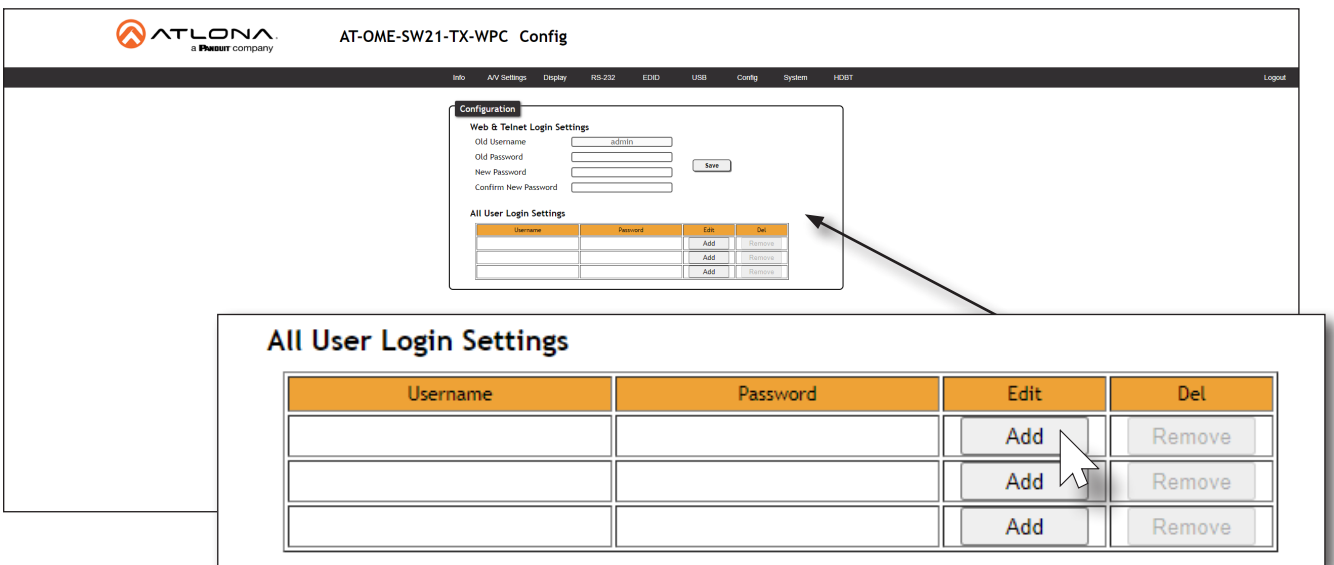

- 5. Enter the desired username and password in the Username&Password Edit dialog box.
- 6. Click the Save Change button to commit changes or click the Cancel button to return to the Config page without adding the user.

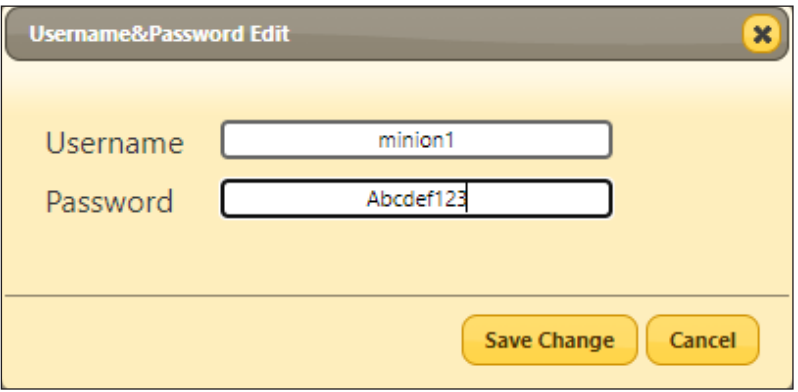

Once created, the new user and the associated password will appear under the All User Login Settings section. To login with the new username, click Logout in the upper-right corner of the screen, then enter the login credentials for the user on the Login page.

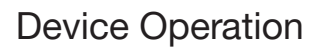

<span id="page-28-0"></span>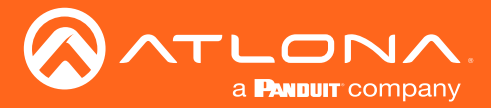

#### Editing / Deleting Users

The username and password of a user can be changed using this method.

- 1. Open the desired web browser and enter the IP address of the AT-OME-SW21-TX-WPC.
- 2. Login with the administrator credentials. The administrator username and password are the credentials which were created during the registration process.

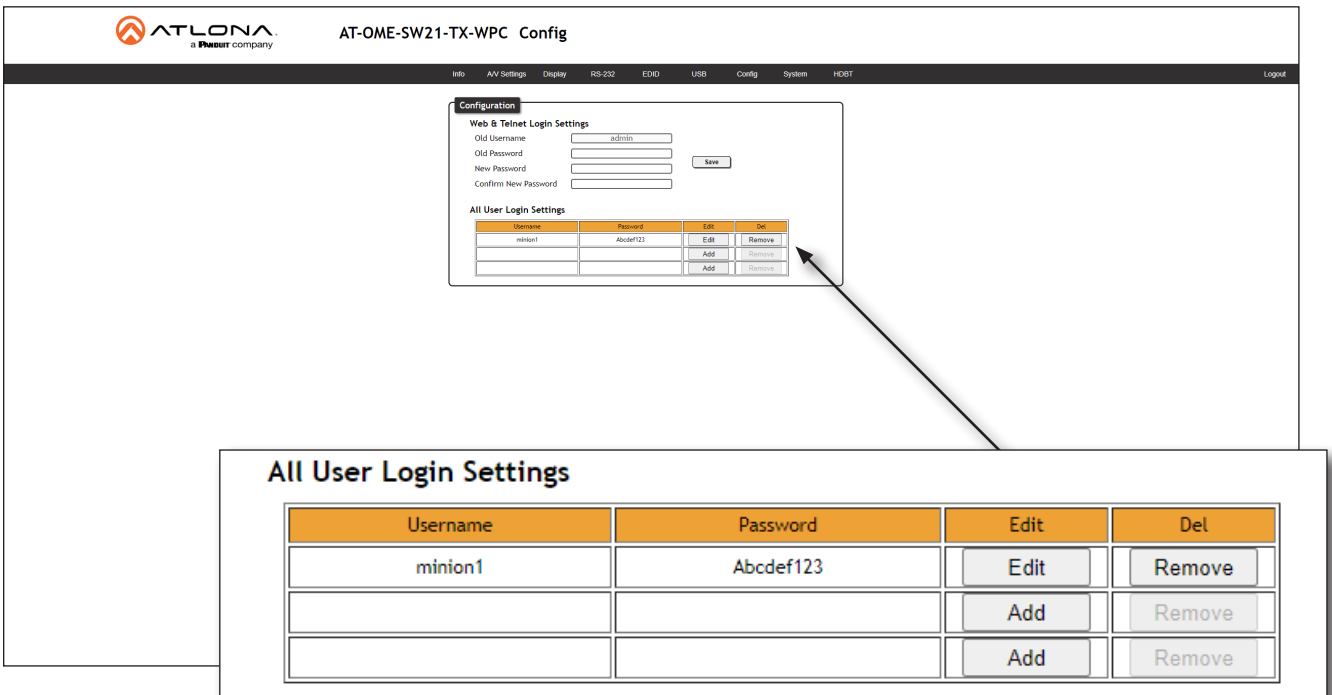

#### Editing Users

- a. Click the Config tab.
- b. Click the **Edit** button next to the user to be changed.
- c. Enter the new information for the user in the Username&Password Edit dialog box.
- d. Click the Save Change button to commit changes or click the Cancel button to return to the Config page without making changes.

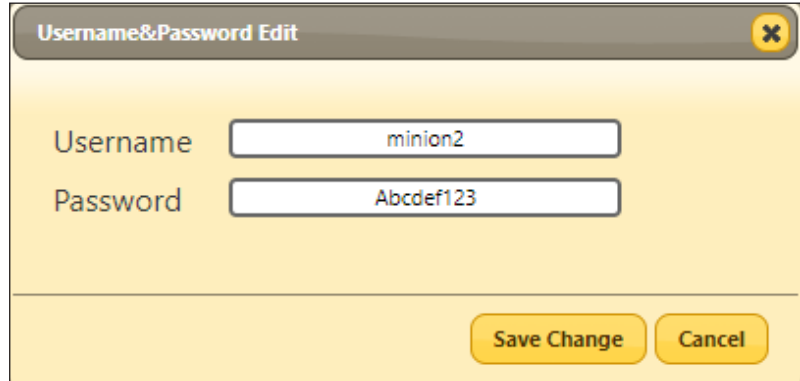

#### Deleting Users

a. Click the Remove button next to the user to be deleted.

<span id="page-29-0"></span>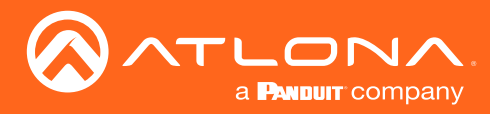

## System Configuration

The AT-OME-SW21-TX-WPC provides easy access to system configuration through the built-in web server, and is the recommended method to adjust network settings.

#### Setting the IP Mode

- 1. Login to the web server. Refer to [Logging in to the Web Server \(page 14\)](#page-13-1) for more information.
- 2. Click System in the menu bar.
- 3. Click the IP Mode toggle to the desired setting. The default setting is DHCP.

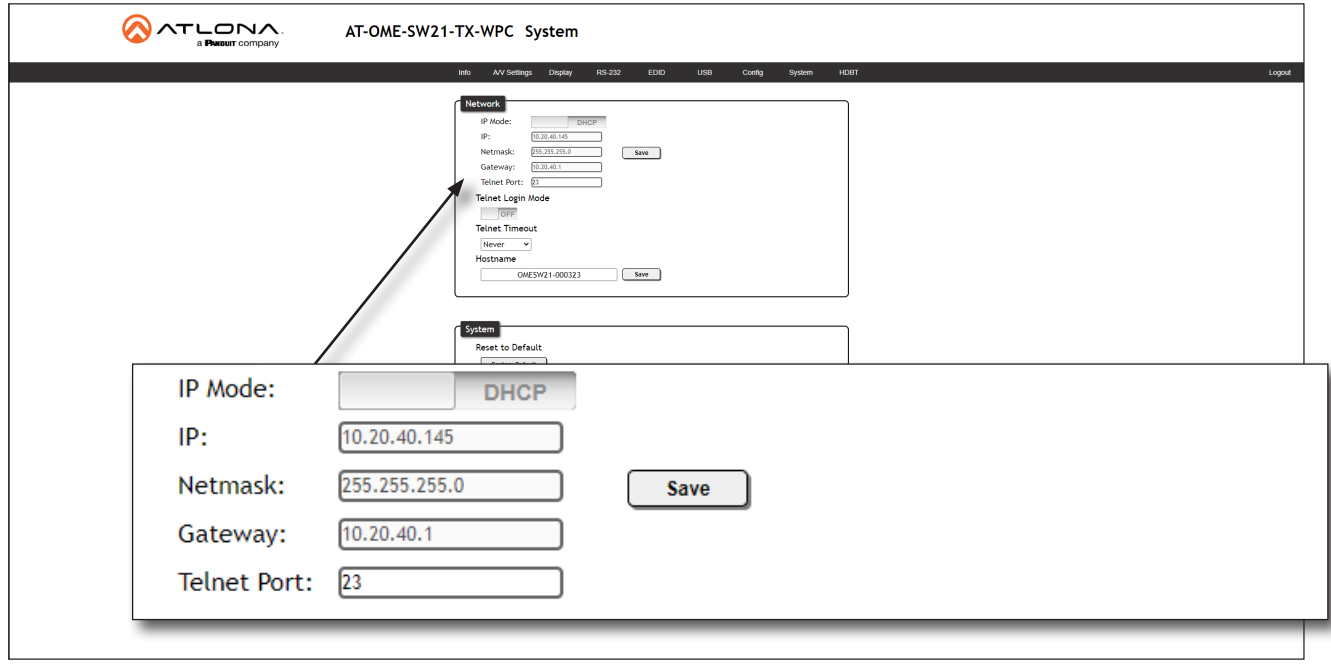

If a *static IP* address is desired, do the following:

- a. Click the IP Mode toggle to STATIC IP.
- b. Enter the desired IP address, subnet mask, and gateway, in the IP, Network, and Gateway fields, respectively.
- c. Click the Save button.
- 4. IP mode configuration is complete.

<span id="page-30-0"></span>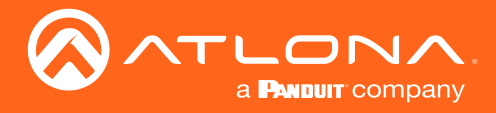

#### Changing the Telnet Port

Typically, the Telnet service is assigned to TCP port 23. This is the default setting for the AT-OME-SW21-TX-WPC. However, depending upon the network environment, the default Telnet port can be changed.

- 1. Login to the web server. Refer to [Logging in to the Web Server \(page 14\)](#page-13-1) for more information.
- 2. Click System in the menu bar.
- 3. Locate the Telnet Port field and enter the desired port in the field.
- 4. Click **Save** to commit changes.

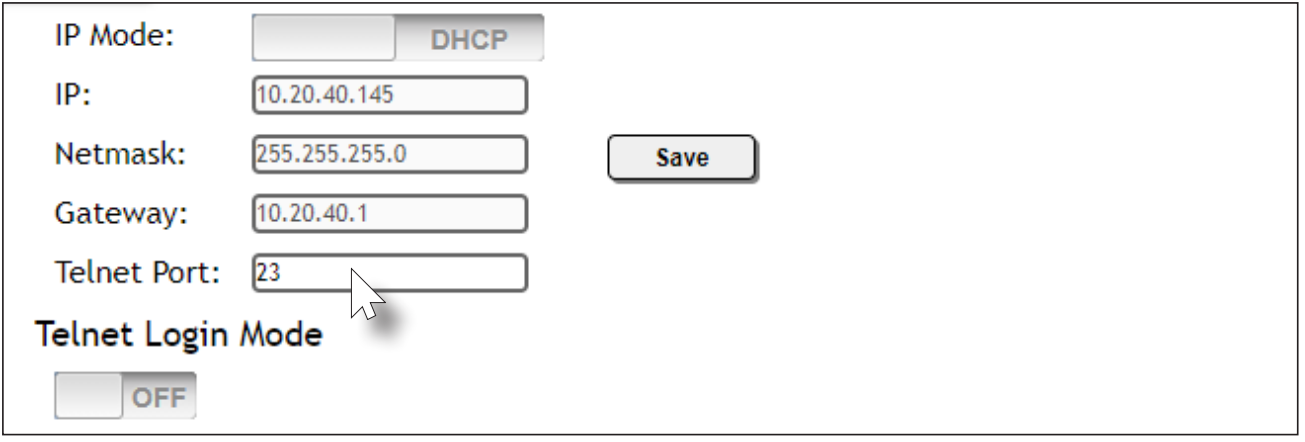

#### Telnet Login Mode

When a Telnet session is request, the AT-OME-SW21-TX-WPC provides the option to prompt for user credentials or bypass authentication before the Telnet session begins. This credentials prompt option can enabled or disabled. When prompting for user credentials, use the same login information required by the built-in web server.

- 1. Login to the web server. Refer to [Logging in to the Web Server \(page 14\)](#page-13-1) for more information.
- 2. Click System in the menu bar.
- 3. Click the Telnet Login Mode toggle switch.
	- Set this toggle switch to ON to prompt for user credentials.
	- Set this toggle switch to OFF to bypass user credentials request.
- 4. Click Save to commit changes.

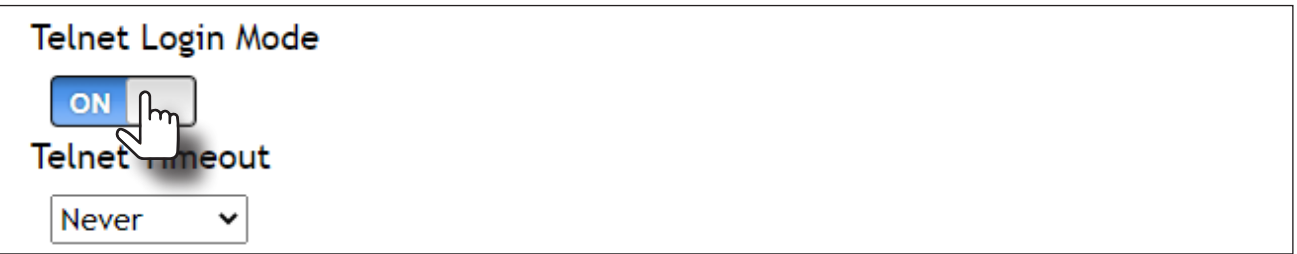

<span id="page-31-0"></span>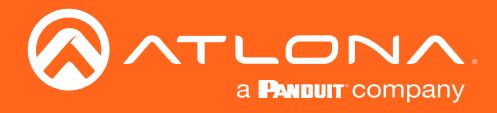

#### Adjusting Telnet Timeout

When a Telnet session is active, the AT-OME-SW21-TX-WPC can be set to monitor Telnet activity. If there is no activity within the specified time interval, the Telnet session will automatically be terminated, adding a measure of security.

- 1. Login to the web server. Refer to [Logging in to the Web Server \(page 14\)](#page-13-1) for more information.
- 2. Click System in the menu bar.
- 3. Click the Telnet Timeout drop-down list and select the desired time-out interval. Values from 10 to 3600 seconds can be selected.

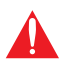

IMPORTANT: If Never is selected, then the Telnet port will stay open until the Telnet session is manually terminated.

4. Click **Save** to commit changes.

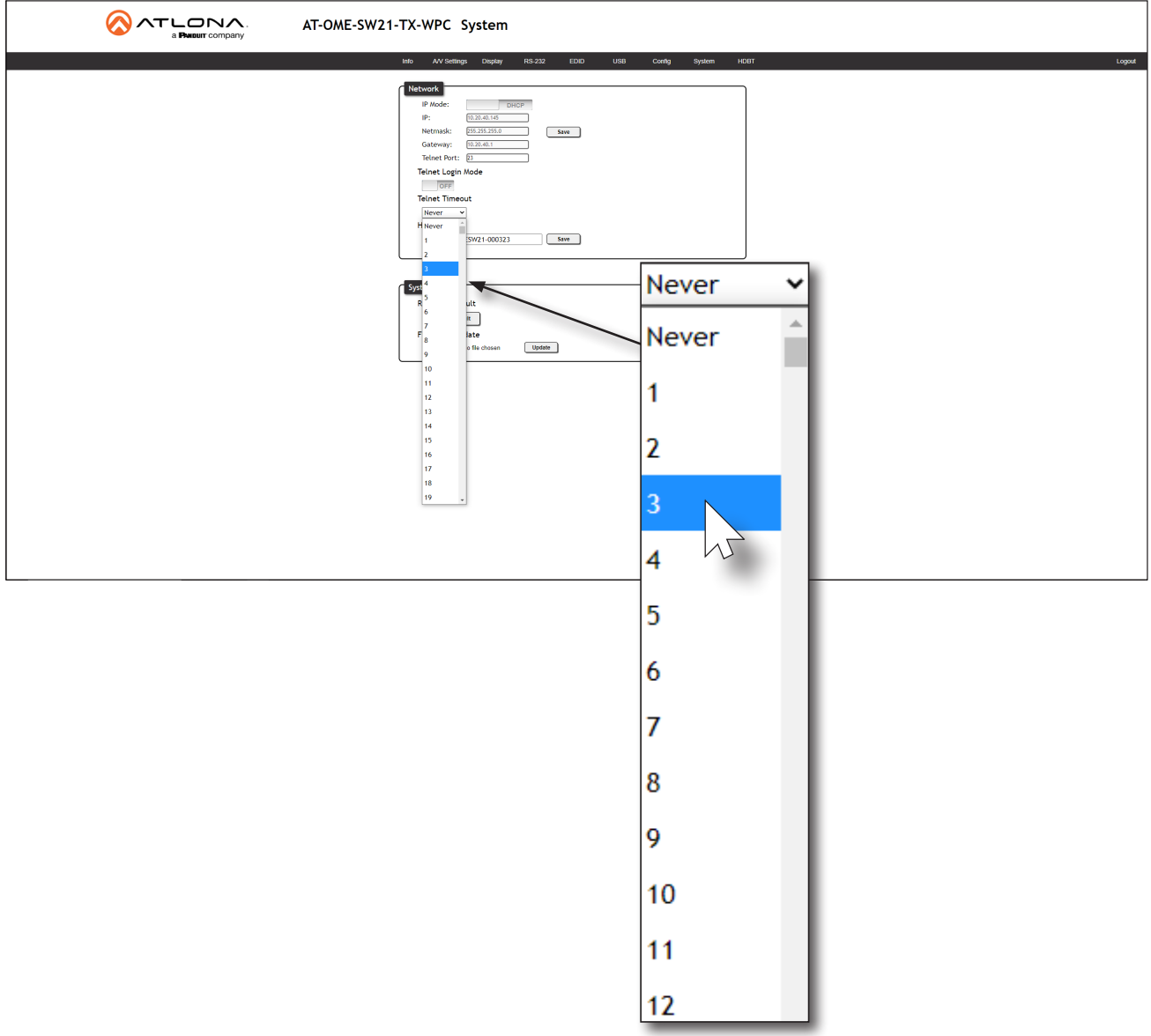

<span id="page-32-0"></span>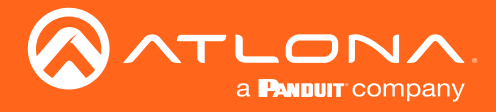

#### Setting the Host Name

By default, the AT-OME-SW21-TX-WPC is assgned a hostname, which is constructed as follows:

```
OMESW21-[last six digits of MAC address]
```
For example, a default hostname might look like this: OMESW21-000323. This value can be changed to easily identify the AT-OME-SW21-TX-WPC within the Atlona Management System (AMS) or a network. If using a custom hostname, it must meet the hostname standards, defined here: <https://tools.ietf.org/html/rfc1123>

- 1. Login to the web server. Refer to [Logging in to the Web Server \(page 14\)](#page-13-1) for more information.
- 2. Click System in the menu bar.
- 3. Click the Hostname field and enter the desired name.
- 4. Click **Save** to commit changes.

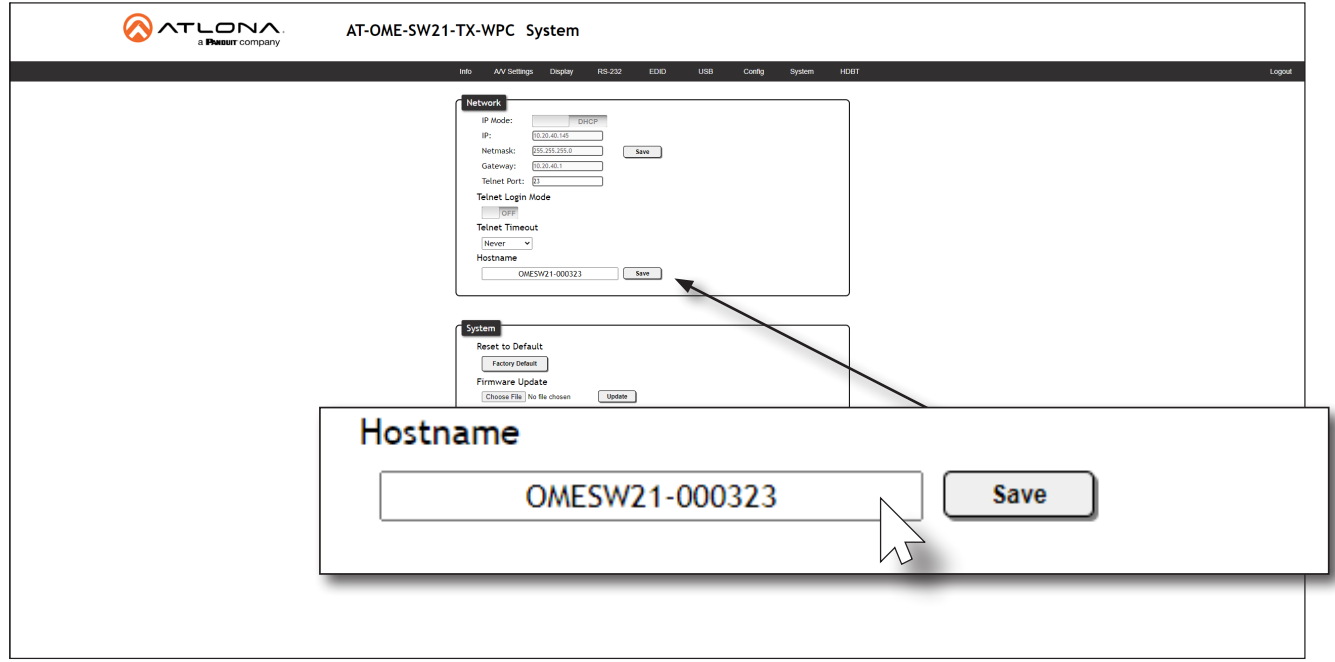

<span id="page-33-0"></span>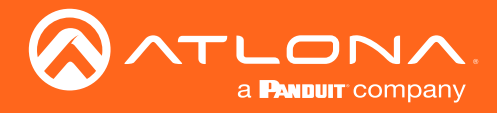

#### Resetting to Factory-Default Settings

The following procedure will reset the AT-OME-SW21-TX-WPC to factory-default settings. The network IP mode will be set to DHCP mode.

- 1. Login to the web server. Refer to [Logging in to the Web Server \(page 14\)](#page-13-1) for more information.
- 2. Click System in the menu bar.
- 3. Click the Factory Default button.

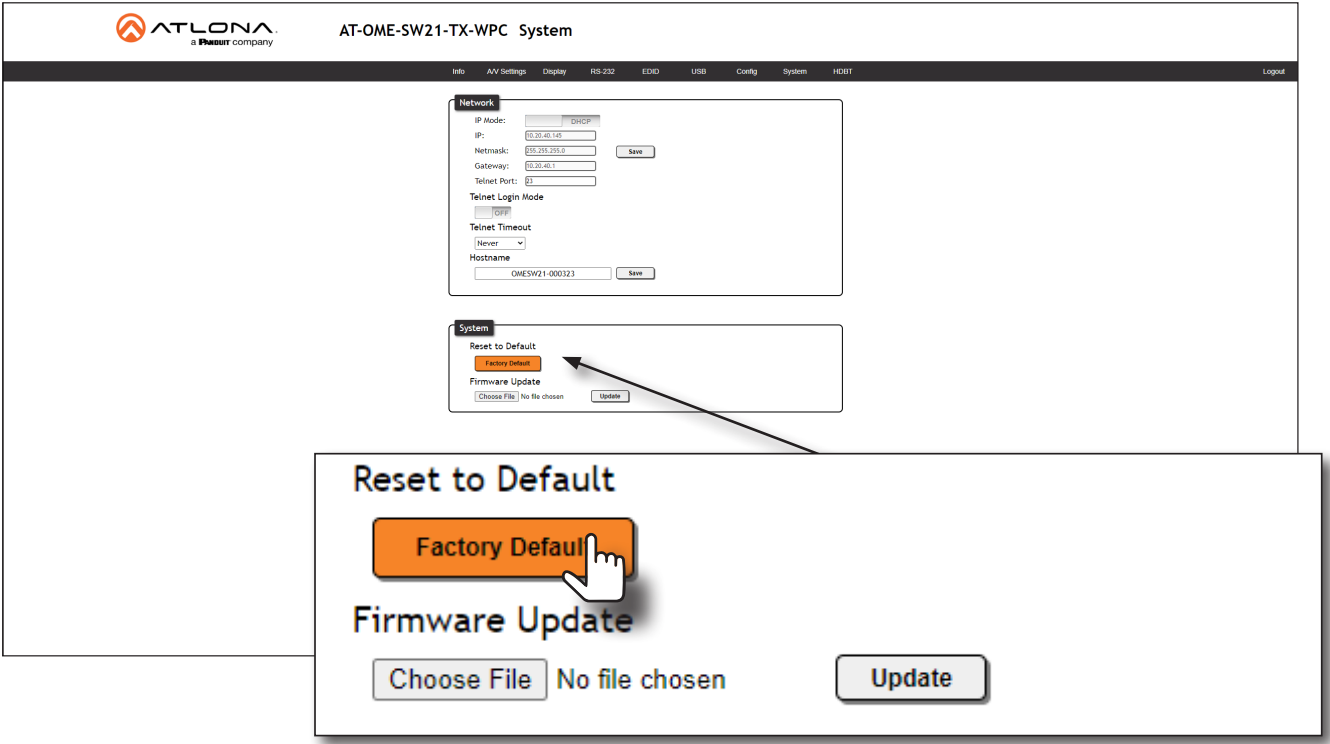

4. The following message will be displayed at the top of the screen. Click OK to continue with the factory-default reset procedure. Click **Cancel** to abort the process.

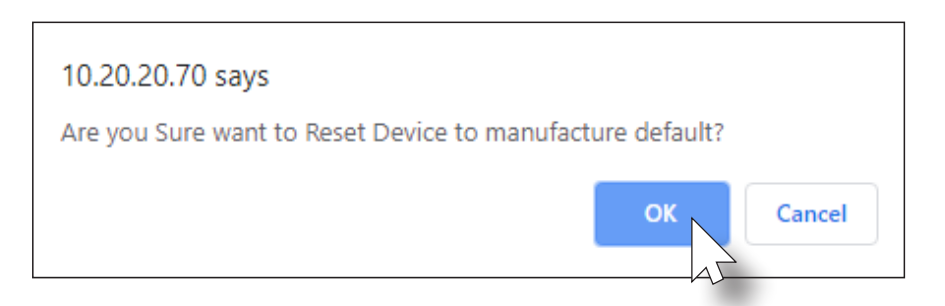

- 5. Once the factory-default process is complete, the web server Login screen will be displayed.
- 6. The reset process is complete.

<span id="page-34-0"></span>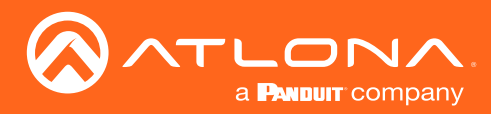

## HDBaseT Testing

The web server of the AT-OME-SW21-TX-WPC provides a tool for testing the signal integrity of HDBaseT cables. This tool is useful for troubleshooting and identifying defective or damaged category cables which are connected from the HDBaseT OUT port on the AT-OME-SW21-TX-WPC to a compatible receiver.

- 1. Login to the web server. Refer to [Logging in to the Web Server \(page 14\)](#page-13-1) for more information.
- 2. Click HDBT in the top menu bar.
- 3. Make sure that a category cable (CAT-5e or better) is connected between the HDBaseT OUT port of the AT-OME-SW21-TX-WPC and a compatible receiver.

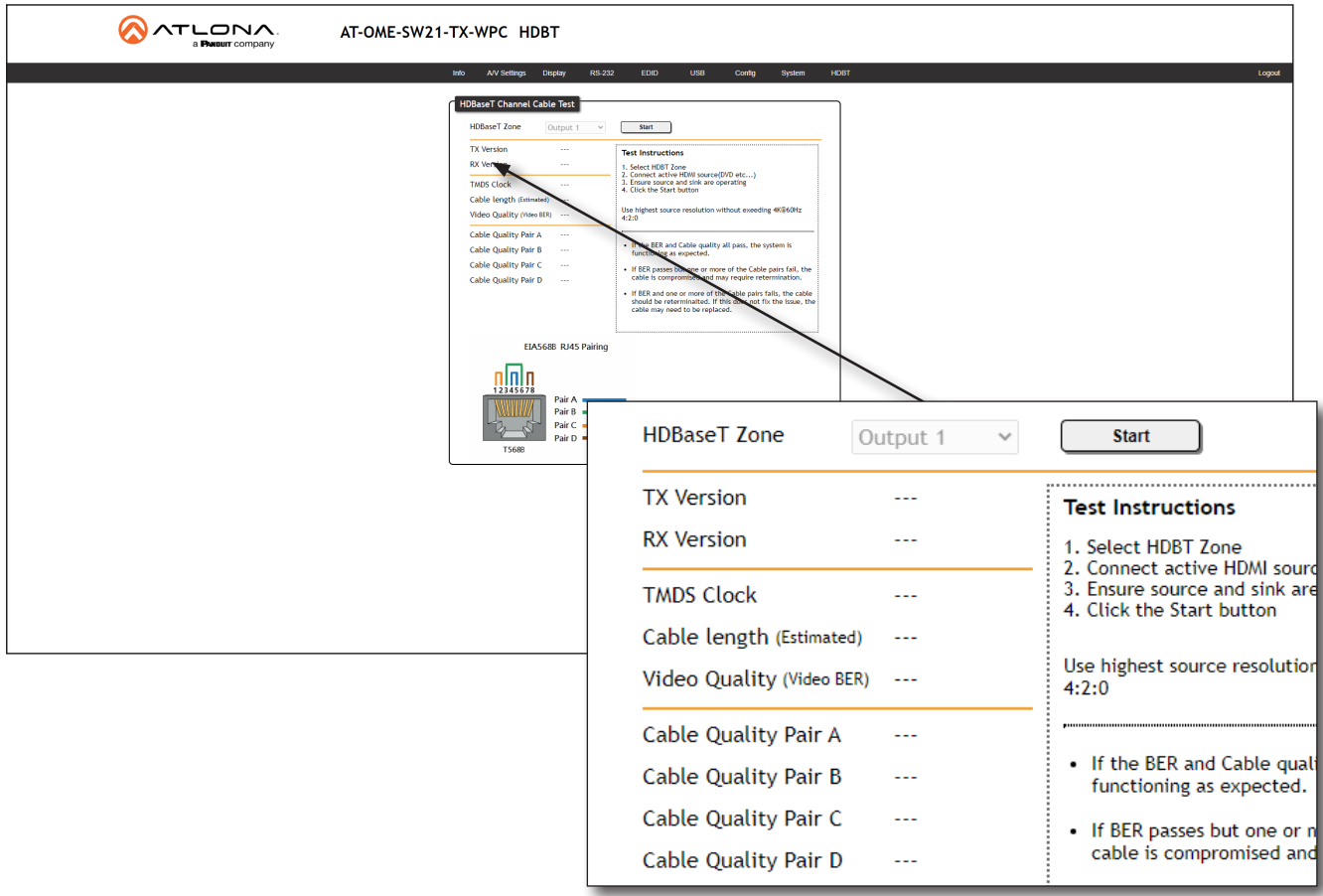

- 4. Click the **Start** button to begin testing the selected channel.
	- If the HDBaseT link integrity is good, then all tests will display as "Pass".
	- If any part of the HDBaseT cable fails, then a numerical value, in decibels, will be displayed next to the associated pair, under the Signal Quality section. These values can be reported to Atlona Technical Support Engineers to help resolve possible issues.

<span id="page-35-0"></span>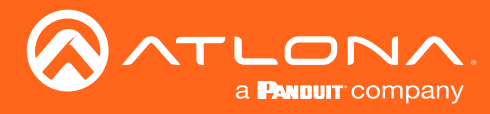

### Web Server

The AT-OME-SW21-TX-WPC includes a built-in web server. Atlona recommends that the web server be used to set up the AT-OME-SW21-TX-WPC, as it provides intuitive management of all features.

#### <span id="page-35-1"></span>Info Page

The Info page provides various information about the AT-OME-SW21-TX-WPC, including software version and video information.

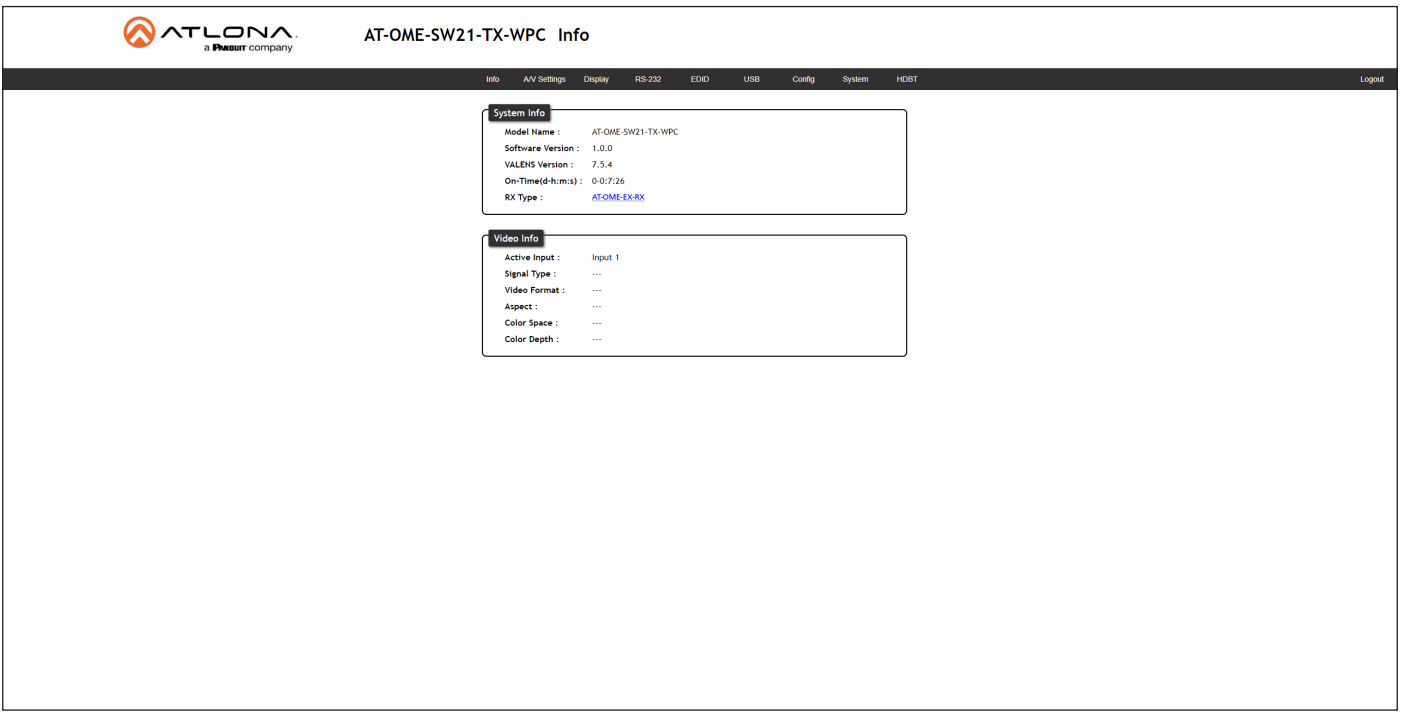

#### System Info

#### Model Name

The model SKU of this product.

#### Software Version

The version of firmware that the AT-OME-SW21-TX-WPC is running. Always make sure to check the AT-OME-SW21- TX-WPC product page, on the Atlona web site, for the latest version of firmware.

#### VALENS Version

Displays the firmware version of the VALENS chipset.

#### On-Time(d-h:m:s)

Displays how long the system has been powered since the last reboot/reset.

#### RX Type

Displays the HDBaseT receiver that is connected to the AT-OME-SW21-TX-WPC. If identification of the remote receiver fails, then "general" will be displayed.

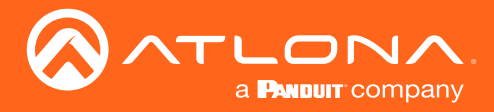

#### Version Info

Active Input The currently selected (active) input.

Signal Type The type of input signal.

Video Format The input resolution of the source device.

Aspect Aspect ratio of the input signal.

Color Space Displays the color space and chroma sub-sampling of the input signal.

Color Depth The color depth of the input signal.

<span id="page-37-0"></span>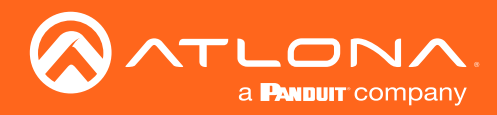

#### A/V Settings Page

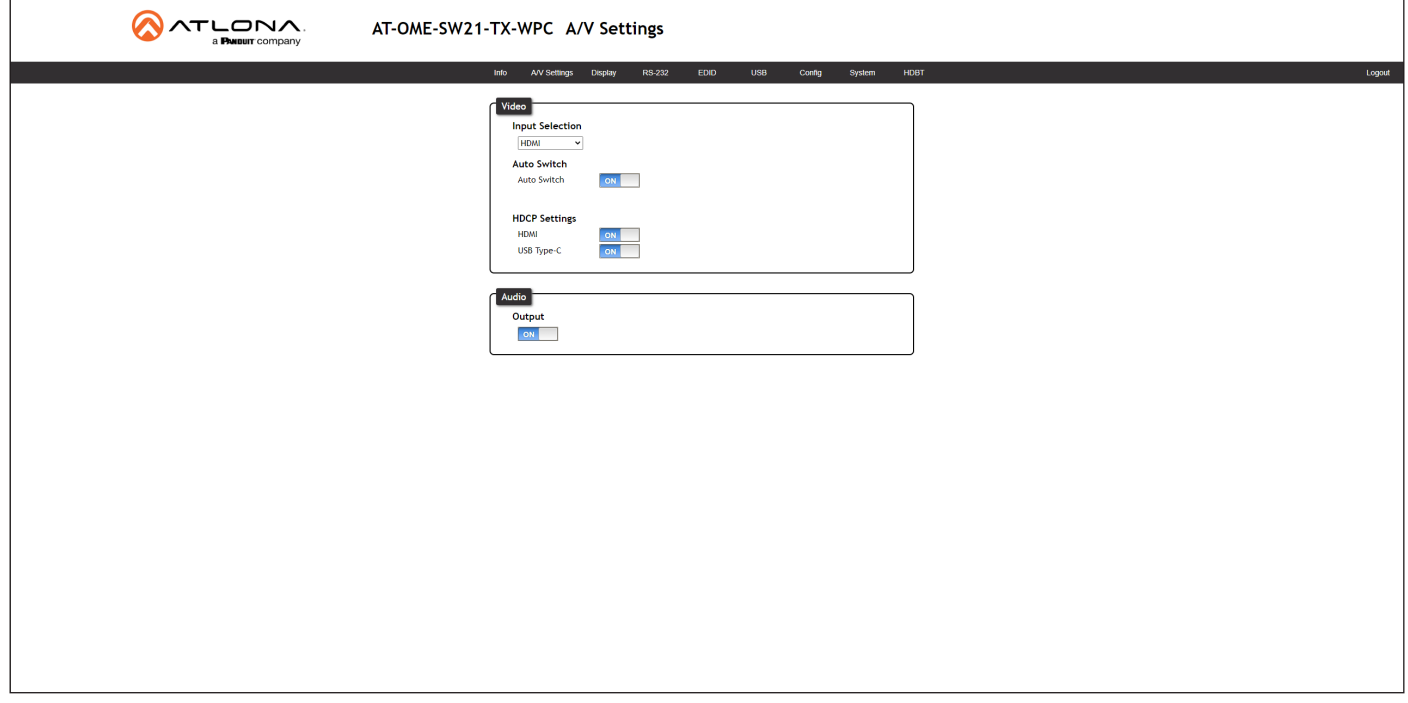

#### Video

#### Input Selection

Click the drop-down list to select the desired input.

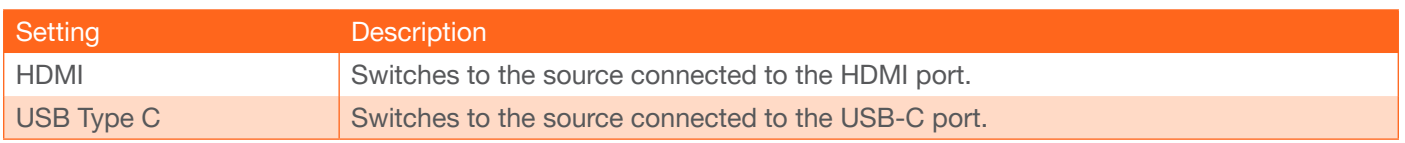

#### Auto Switch

Cick the Auto Switch mode toggle to enable or disable auto-switching. If a source is disconnected from the active port, then the switcher will automatically switch the opposite port. This feature is enabled by default.

#### HDCP Settings

Sets the HDCP reporting mode of the specified port. Some devices will automatically transmit HDCP content if an HDCP-compliant display/sink is detected. Setting this value to OFF, will instruct the source to send non-HDCP content (if possible) to non-HDCP display and/or sink devices. Note that setting this value to OFF will not decrypt HDCP content.

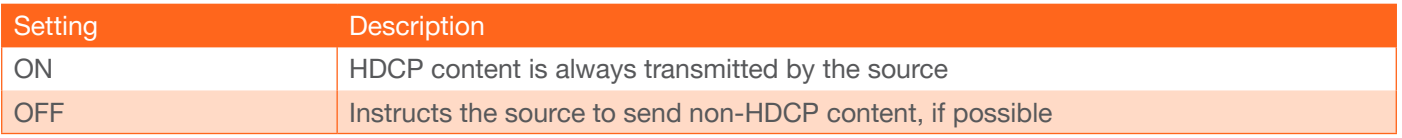

#### Audio

#### **Output**

Mutes or un-mutes the audio output. Set the Output toggle to OFF to disable audio on the output. The default setting is ON.

<span id="page-38-0"></span>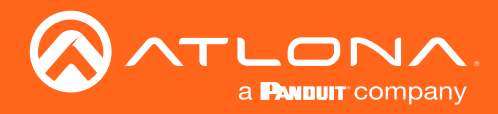

#### Display Page

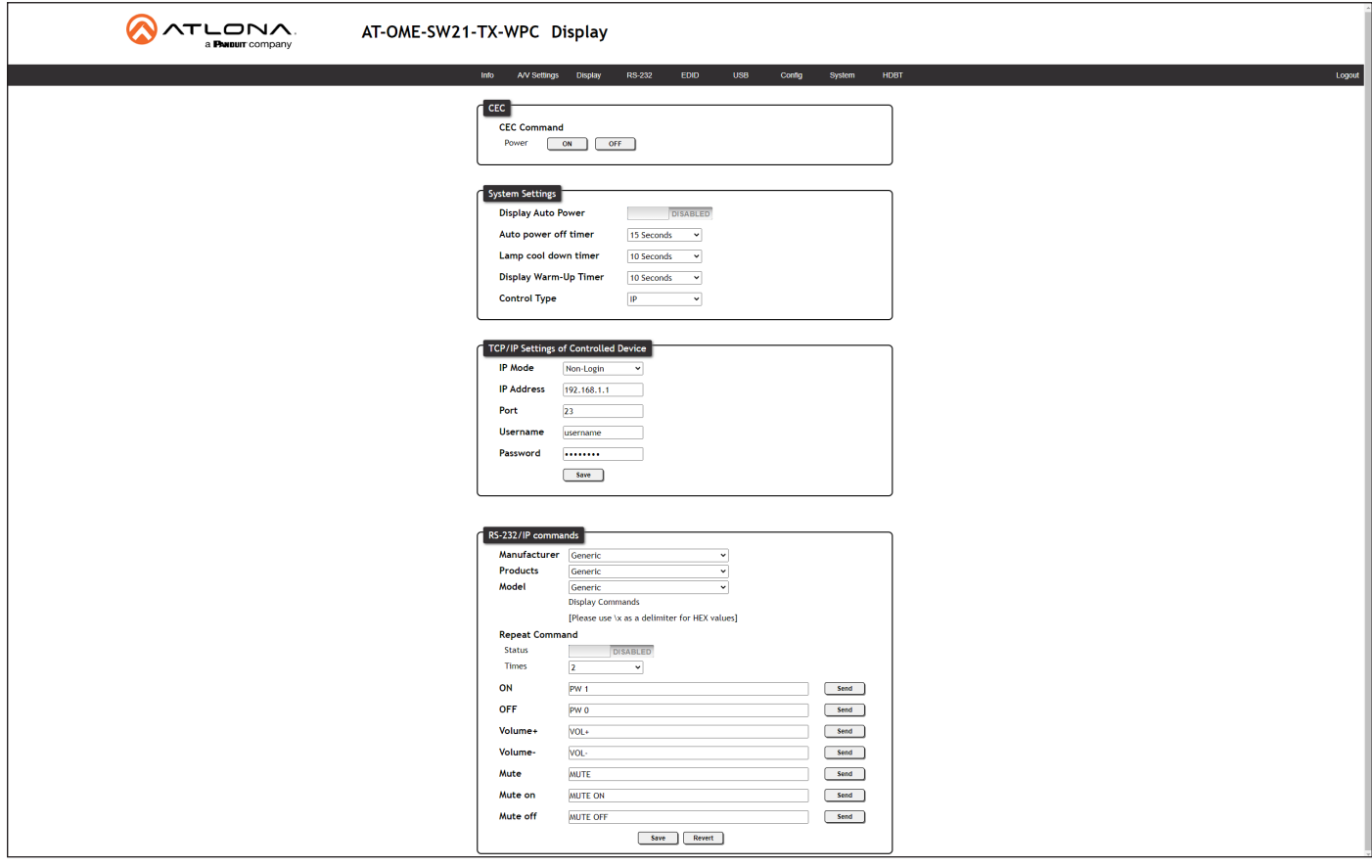

#### **CEC**

#### CEC Command

Click the ON button to send the power-on command to the display device. Click the OFF button to toggle the power state to off.

#### System Settings

#### Display Auto Power On

Click the toggle switch to the ENABLE position to send the command to power-on the display, when an A/V signal is detected. Otherwise, set to DISABLE to turn this feature off.

#### Auto power off timer

Click this drop-down to select the time interval before the command to power-off the display is sent, when an A/V signal is no longer present. The default value is 15 seconds. Available values are 15 seconds to 15 minutes.

#### Lamp cool down timer (Sec.)

Sets the cool-down interval, in seconds, before the projector can be powered-off. During this time interval, the projector will not accept any "power on" or "power off" commands until the last "power off" command has been processed and the projector lamp has completed the cool-down cycle. Range: 0 to 300.

#### Display Warm-Up Timer

Click this drop-down list to set the projector lamp warm-up timer, in seconds. During the warm-up interval, the AT-OME-SW21-TX-WPC will not start the auto power-off timer. This value specifies the time interval that must elapse, after the display control "on" command is sent, before the display "power off" command can be sent. This feature is used to prevent a "power off" command from being sent while the lamps are warming up. Available values are 10 seconds to 300 seconds.

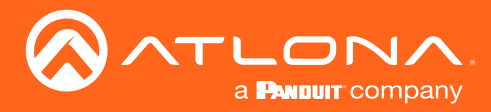

#### Control Type

Sets the control method for sending commands. The following options are available: RS-232, IP, CEC.

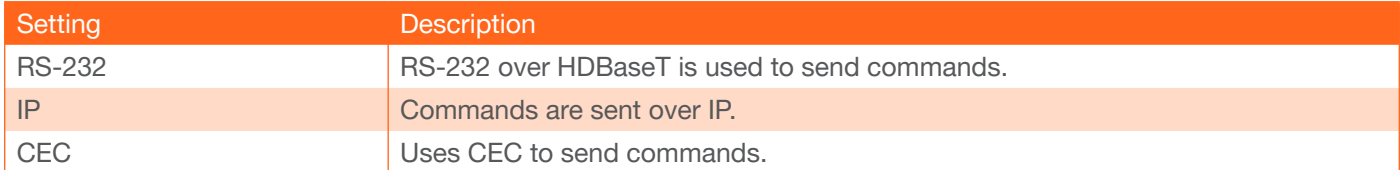

#### TCP/IP Settings of Controlled Device

These settings are only displayed when the Control Type is set to IP.

#### IP Mode

Click this drop-down list to select the login mode.

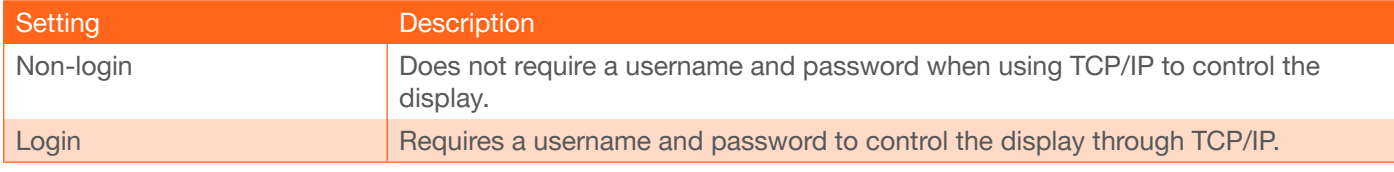

#### IP Address

Enter the IP address of the display/device in this field.

#### Port

Enter the listening port of the display/device in this field.

#### Username

Enter the username for login. If the IP Mode is set to Non-Login, then this information will not be required.

#### Password

Enter the password for login. If the IP Mode is set to Non-Login, then this information will not be required.

#### Save

Click this button to save all changes in this window group.

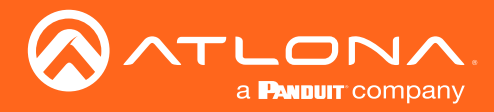

#### RS-232 / IP Commands

This section is only available when the **Control Type** is set to either **RS-232** or **IP**.

#### Manufacturer

Click this drop-down list to select the display manufacturer. If the display device being controlled is not in this list, then select Generic and enter the commands manually.

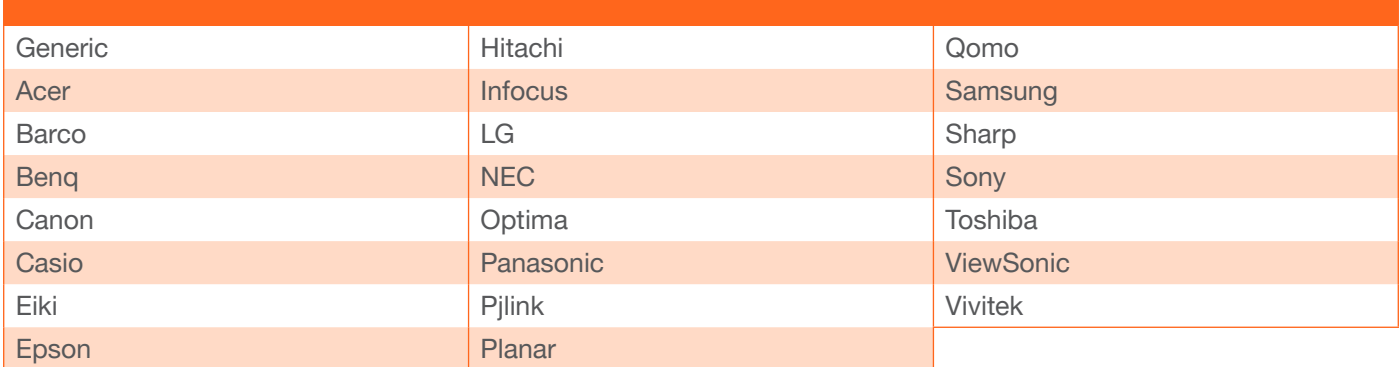

#### Products

Click this drop-down list to select the product. The options available within this drop-down list are dependent upon the selected value in the **Manufacturer** drop-down list.

#### Model

Click this drop-down list to select the model. The options available within this drop-down list are dependent upon the selected value in the **Products** drop-down list.

#### Repeat Command

#### **Status**

Click this toggle switch to set to **ENABLE** or **DISABLED**. Enabling this feature will re-send the command. Specify the number of times that the command is transmitted by setting the Times value. This feature is set to **DISABLED** by default.

#### **Times**

Click this drop-down list to specify the number of times the command is sent. When the **Status** toggle switch is set to ENABLE, the default number of times is set to 2.

#### ON, OFF, Volume+, Volume-, Mute, Mute on, Mute off

These fields will need to be populated with the correct strings (either hex or ASCII format) for each function, which control the display device. If hexadecimal values are used, then use the /x delimiter at the end of the command string.

#### Save

Click this button to commit changes.

#### Revert

Click this button to undo changes to any pre-configured strings.

<span id="page-41-0"></span>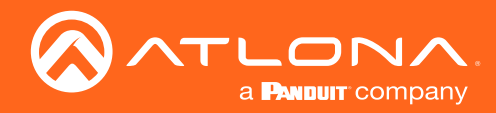

#### RS-232 Page

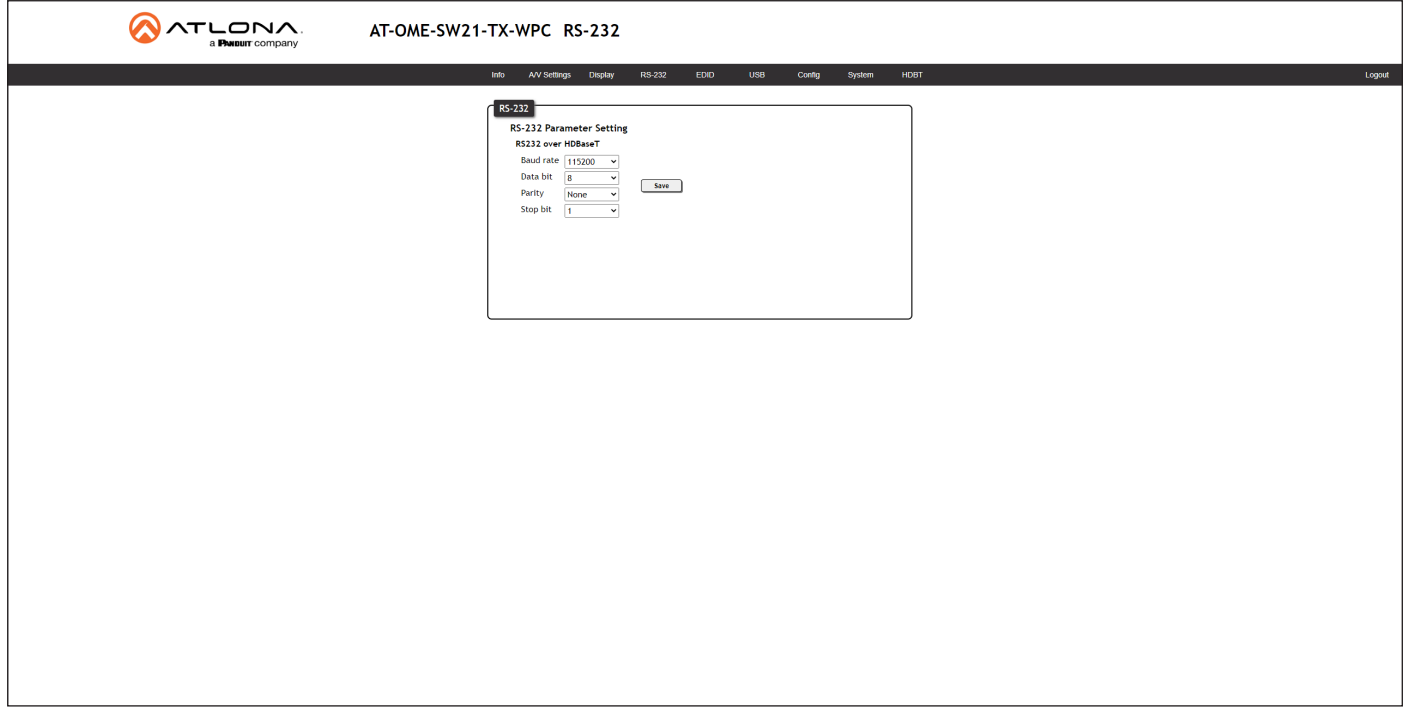

#### RS232 over HDBaseT

If the AT-OME-SW21-TX-WPC is connected to another HDBaseT device, such as the AT-OME-EX-RX, each of these drop-down list boxes can be set to the baud rate of the HDBaseT RS-232 settings on the corresponding device. Click the Save button to accept the settings.

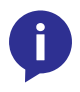

NOTE: Changing RS-232 settings should only be performed when the HDBaseT receiver is an unmanaged device, such as the AT-OME-EX-RX. Changing RS-232 settings in the OME-SW21- TX-WPC are reflected on the output of the AT-OME-EX-RX RS232 port.

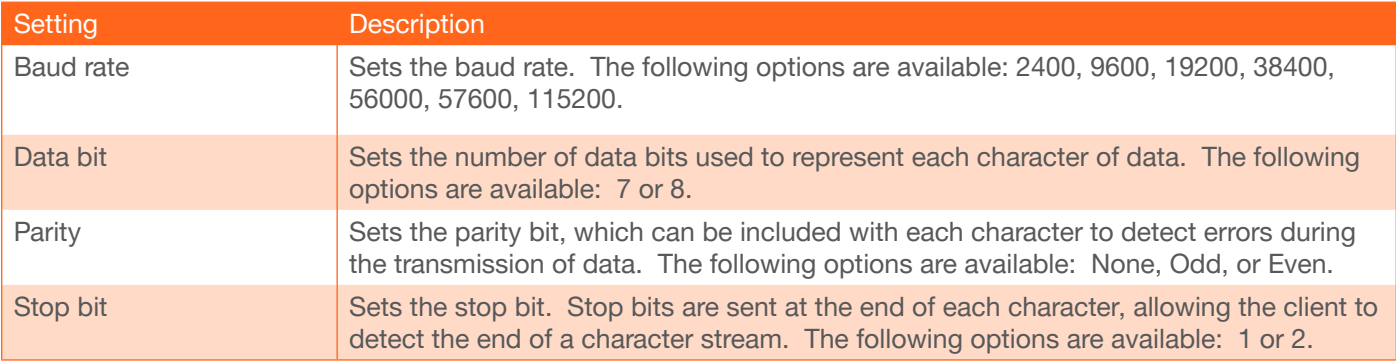

<span id="page-42-0"></span>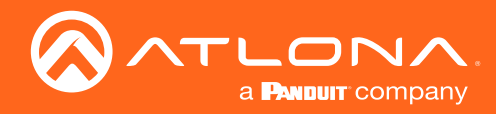

#### EDID Page

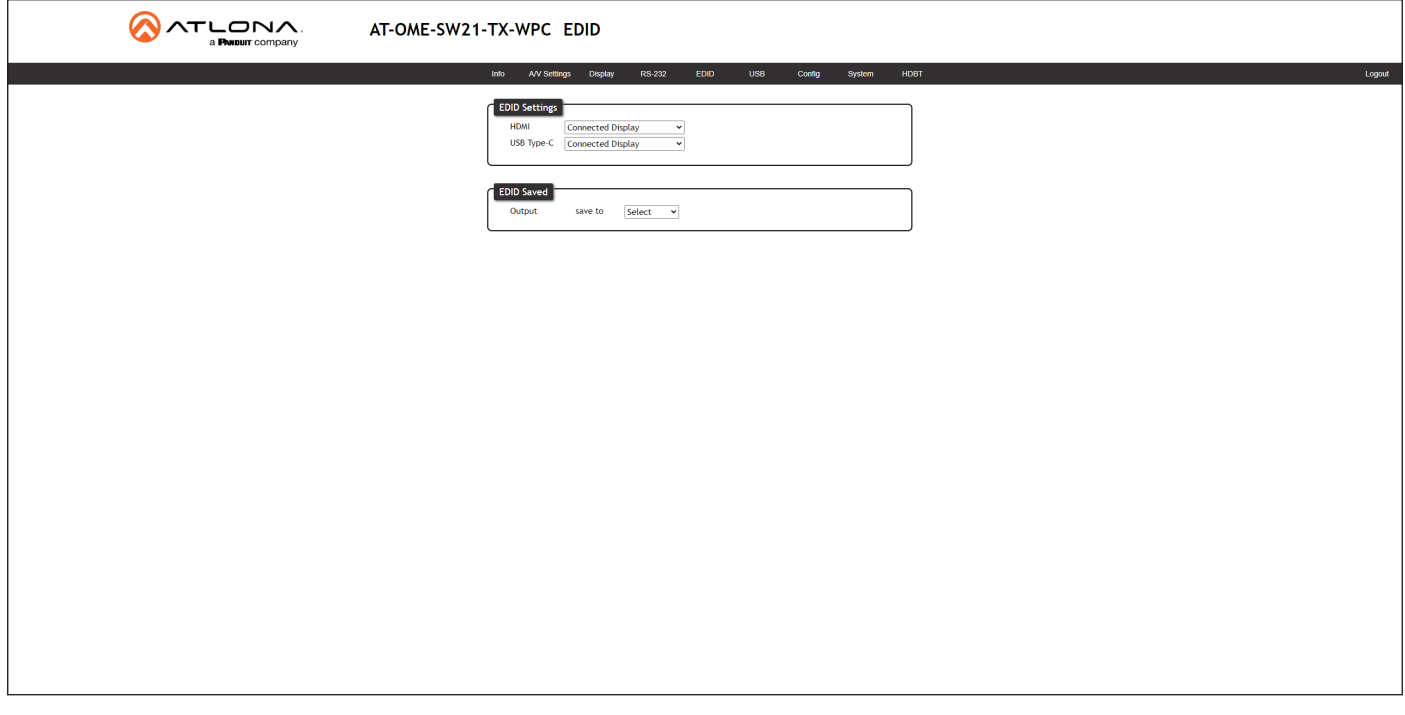

#### EDID Settings

#### HDMI / USB Type-C

Click these drop-down lists to select the desired EDID to be used for each input. The source device will use the information in the EDID, before sending A/V data to the sink device. The Non saved entries in the table, below, are used for storing custom EDID data.

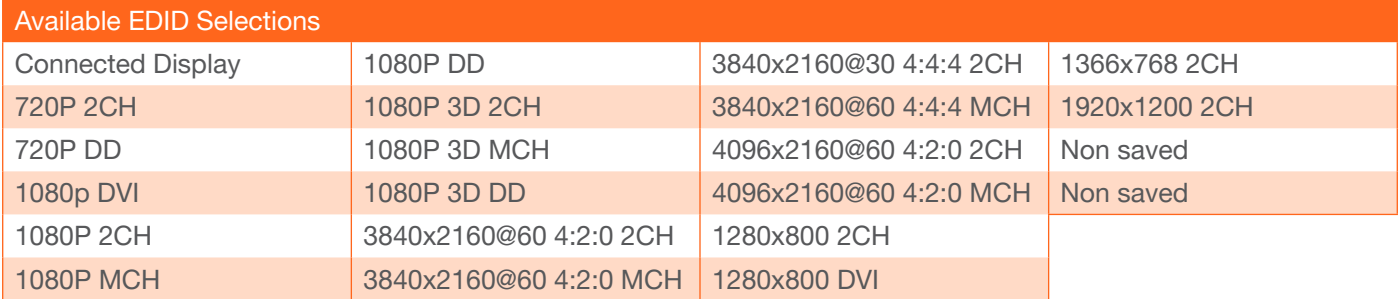

#### EDID Saved

#### **Output**

Click this drop-down list to select the memory location to save the downstream EDID. Two memory locations are available. Once an EDID is saved to a memory location, it can be access from the EDID Settings drop-down lists.

<span id="page-43-0"></span>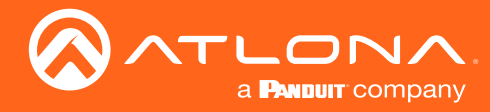

#### USB Page

This page provides controls for setting the behavior of USB host switching. Refer to [USB Modes \(page 24\)](#page-23-1) for more information.

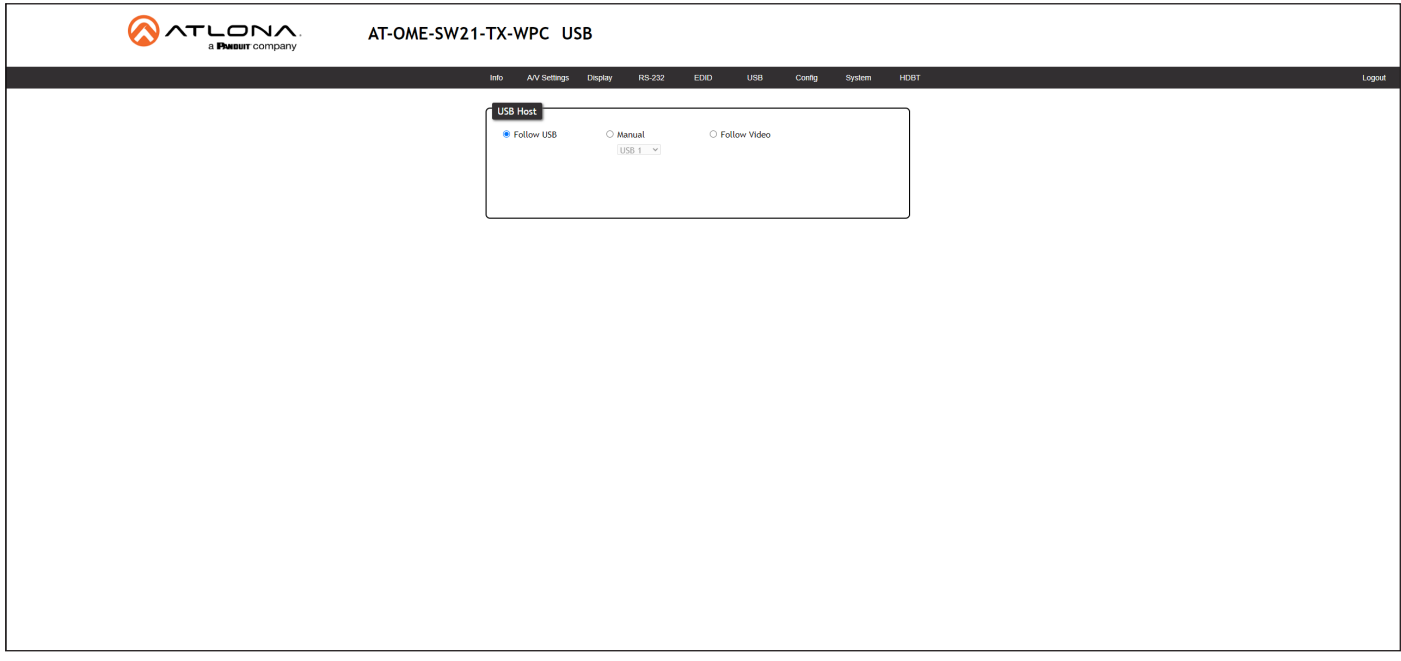

#### USB Host

#### Follow USB

This is the default mode and functions similar to auto-switching for video. In this mode, the AT-OME-SW21-TX-WPC will detect which USB ports are connected to a host device. If both USB host ports are connected to host devices, then the AT-OME-SW21-TX-WPC will set the last-connected USB host device as the "active" USB host.

#### **Manual**

This mode provides manual selection of the USB host port to be used.

#### Follow Video

In this mode, each video input will follow the USB host device connected to the HOST port. Each host device will have access to the same USB devices, when video switching occurs.

<span id="page-44-0"></span>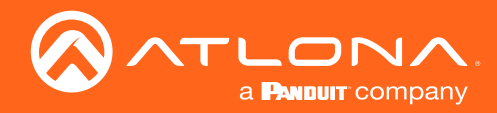

#### Config Page

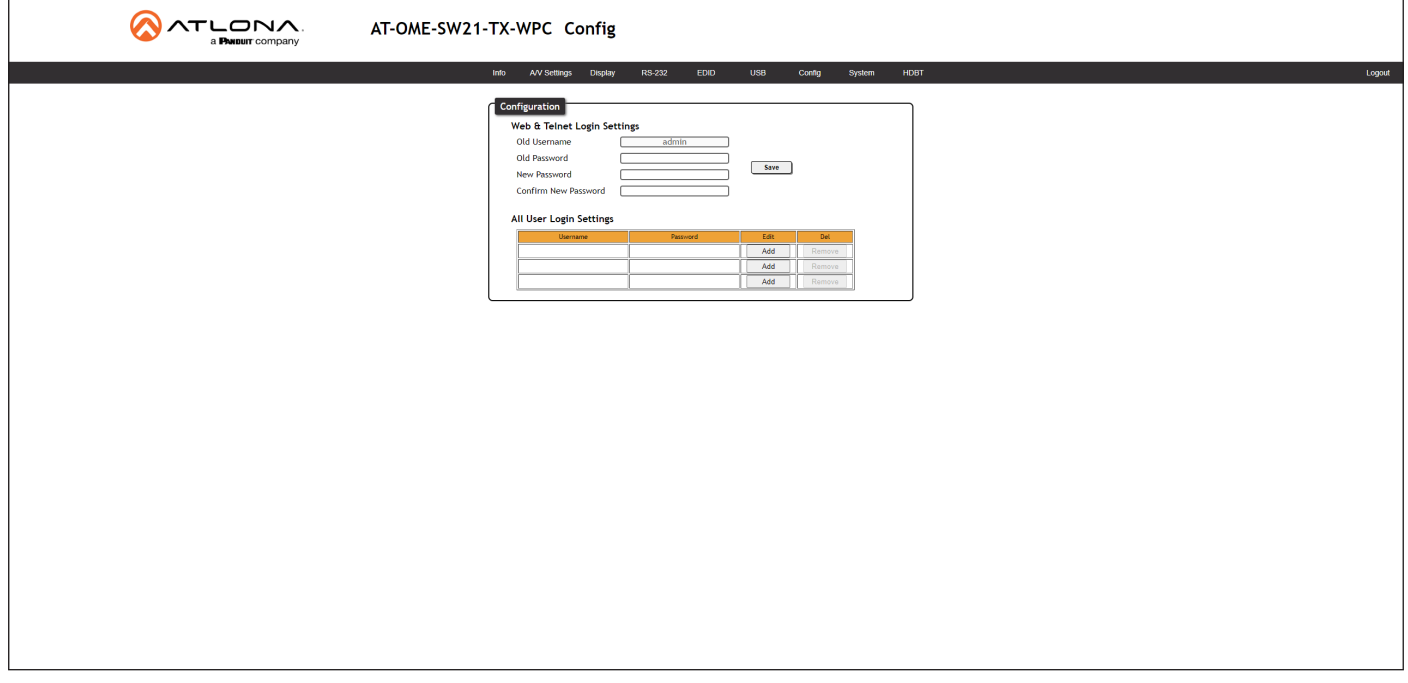

#### **Configuration**

Old Username This field cannot be changed. "admin" is the administrator user.

#### Old Password

Enter the current password for the "admin" username in this field.

#### New Username

This field cannot be changed.

#### Save

Click this button to save all changes.

#### New Password

Enter the new password from the "admin" username in this field.

#### Confirm New Password

Verify the new password by retyping it in this field.

#### All User Login Settings

Refer to [User Management \(page 27\)](#page-26-1) for more information on creating, editing, and deleting users.

**Username** 

Displays the username.

#### **Password**

Displays the password for the associated username.

#### • Edit

Click the Add button, in this column, to add a user to the AT-OME-SW21-TX-WPC.

• Del

Click the Remove button to delete the user in the row. This button will only be available if both a username and password have been created.

<span id="page-45-0"></span>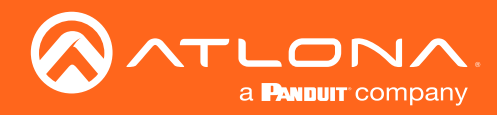

#### <span id="page-45-1"></span>System Page

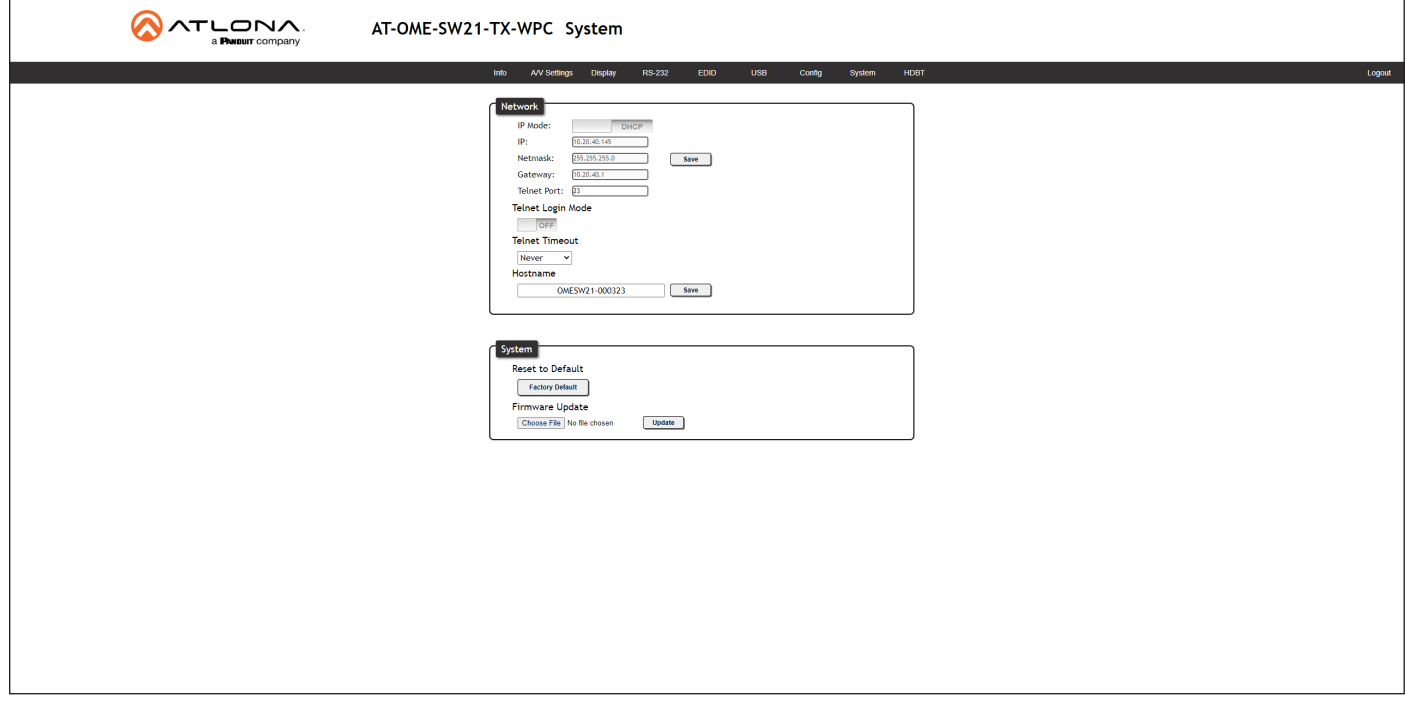

#### Network

#### IP Mode

Click this toggle switch to set the IP mode of the AT-OME-SW21-TX-WPC. The default setting is DHCP. Available settings: STATIC IP, DHCP.

#### IP

Enter the IP address of the AT-OME-SW21-TX-WPC in this field. This field will only be available if IP Mode is set to **STATIC IP.** The default IP address is 192.168.1.254.

#### Netmask

Enter the subnet mask in this field. This field will only be available if IP Mode is set to STATIC IP.

#### **Gateway**

Enter the gateway (router) address in this field. This field will only be available if IP Mode is set to STATIC IP.

#### Telnet Port

Enter the Telnet listening port in this field.

#### Telnet Login Mode

Click this toggle to set the login mode to either ON or OFF. If this feature is set to ON, then the AT-OME-SW21-TX-WPC will prompt for both the username and password at the start of a Telnet session. Use the same credentials as the web server.

#### Telnet Timeout

Click this drop-down list to select the timeout interval, in seconds, before the Telnet connection is automatically closed after no activity. Range: 1 to 3600 (seconds).

#### Hostname

Displays the hostname of the AT-OME-SW21-TX-WPC, as it would appear on a network. To change the hostname, type the new hostname in this field and click the Save button.

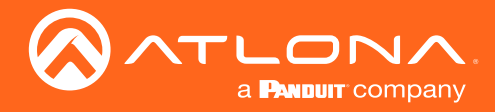

#### **System**

#### Reset to Default

Click the Factory Default button to set the AT-OME-SW21-TX-WPC to factory-default settings.

#### Firmware Update

Click the Choose File button to select the firmware file, when upgrading the firmware on the AT-OME-SW21-TX-WPC. Once the firmware file is selected, click the Update button. Refer to [Updating the Firmware \(page 49\)](#page-48-1) for more information.

<span id="page-47-0"></span>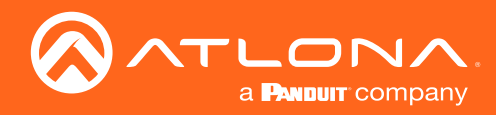

#### HDBT Page

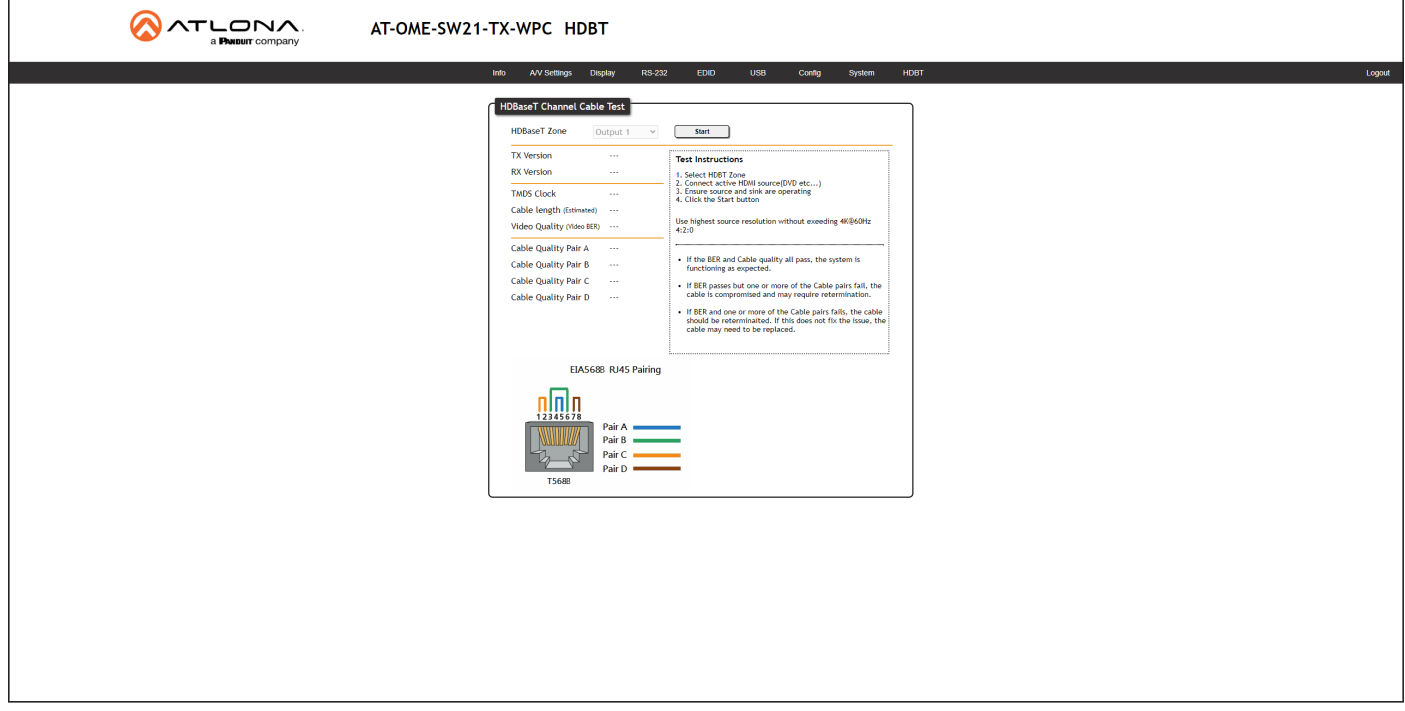

#### HDBaseT Zone

The AT-OME-SW21-TX-WPC has only a single HDBaseT output. Therefore, this drop-down list is disabled.

#### **Start**

Click the Start button to begin the HDBaseT testing process. During testing, the button text will change to "Stop". Click the Stop button to halt the HDBaseT testing process. HDBaseT testing can be performed at any time, while the unit is powered. Refer to the instructions on this web page for information on how to interpret the Bit Error Rate (BER) and cable test results.

#### TX Version

The version of the Valens chip on the transmitter.

#### RX Version

The version of the Valens chip on the receiver.

#### TMDS Clock

Displays the pixel clock speed. If no source is connected, then this field will display as "None".

#### Cable length (Estimated)

This field indicates the approximate length of the Ethernet cable connected between the HDBaseT port on the AT-OPUS-RX41 and the receiver. If the cable length is less than 15 feet, then this value will be displayed as 0 (zero).

#### Video Quality (Video BER)

The Bit Error Rate (BER). This field displays either PASS or FAIL during a test.

#### Cable Quality Pair (A, B, C, D)

Each of these fields will display either PASS or FAIL during a test.

<span id="page-48-0"></span>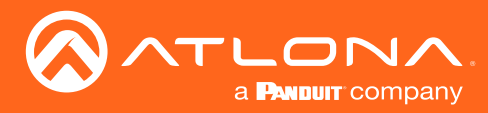

## <span id="page-48-1"></span>Updating the Firmware

Updating the firmware can be completed using either the USB interface or the built-in web server. Atlona recommends using the web server for updating the firmware. However, if a network connection is not available, the AT-OME-SW21-TX-WPC firmware can be updated using a USB-A to USB micro-B cable.

#### Using the Web Server

Requirements:

- AT-OME-SW21-TX-WPC
- Firmware file
- Computer running Windows
- USB-A to micro-USB cable
- 1. Connect an Ethernet cable from the computer, containing the firmware, to the same network where the AT-OME-SW21-TX-WPC is connected.
- 2. Go to the [System Page \(page 46\)](#page-45-1) in the web server.

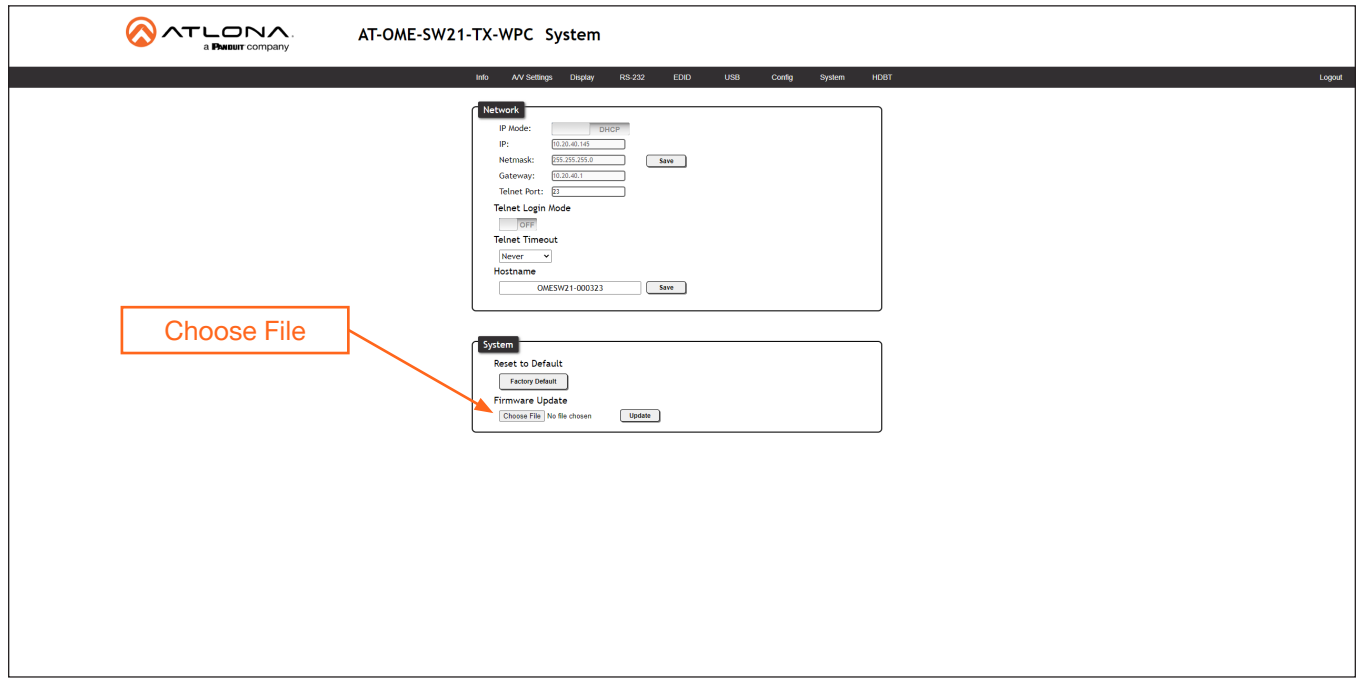

- 3. Click the Choose File button, under the Firmware Update section.
- 4. Browse to the location of the firmware file, select it, and click the Open button.
- 5. Click the Update button, under the Firmware Update section.

<span id="page-49-0"></span>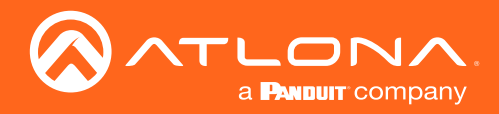

6. The following message box will be displayed.

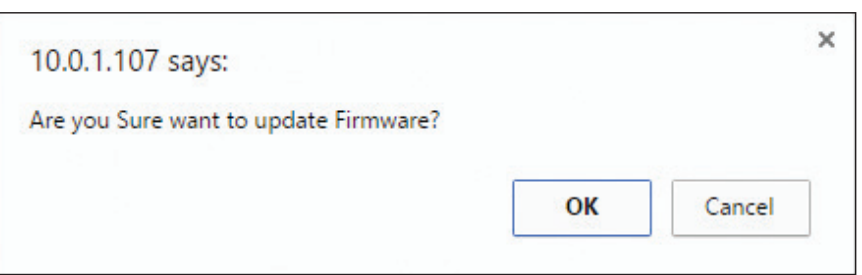

- 7. Click the OK button to begin the firmware update process. Click the Cancel button to cancel the process.
- 8. After the firmware update process is complete, the Login screen will be displayed.

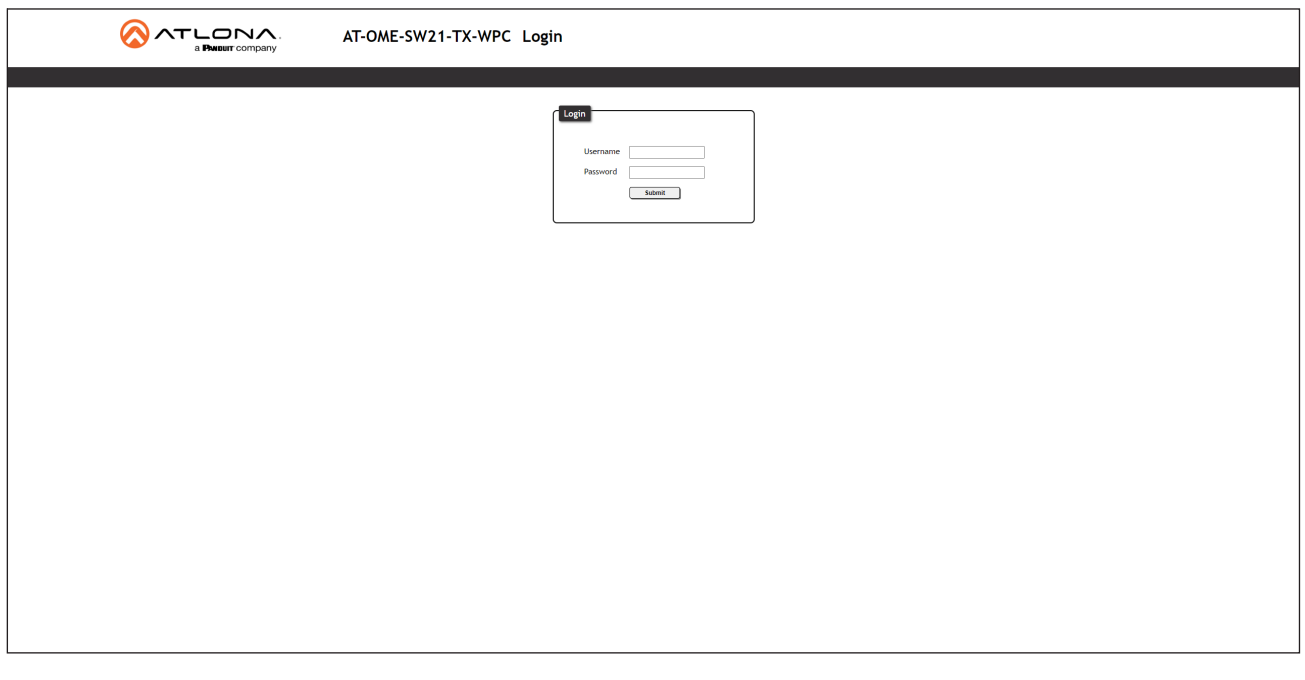

#### Using USB Micro USB portſ. Requirements: • AT-OME-SW21-TX-WPC • Firmware file  $\emptyset$ • Computer running Windows USB-A to micro-USB cable 1. Disconnect power from the AT-OME-SW21-TX-WPC, which can be done by disconnecting the category cable from the HDBaseT port on the receiver.  $\overline{\mathcal{Q}}$ 2. Remove the faceplate to access the hidden "firmware update" button, located above the PWR LED indicator. Refer to [Faceplate Removal and Assembly \(page](#page-11-1)

[12\)](#page-11-1) for more information.

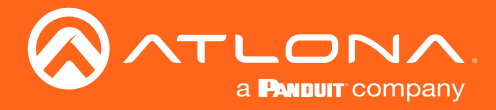

- 4. Connect a USB cable from the micro USB port on the AT-OME-SW21-TX-WPC to a PC, using a USB-A to micro-USB cable.
- 5. Power the AT-OME-SW21-TX-WPC by reconnecting the HDBaseT cable on the receiver.
- 4. The USB UPDATE folder will be displayed. If this folder is not displayed, automatically, select the USB UPDATE drive from Windows Explorer. Refer to the next page for an illustration.

If this folder is not displayed, automatically, select the USB UPDATE drive from Windows Explorer.

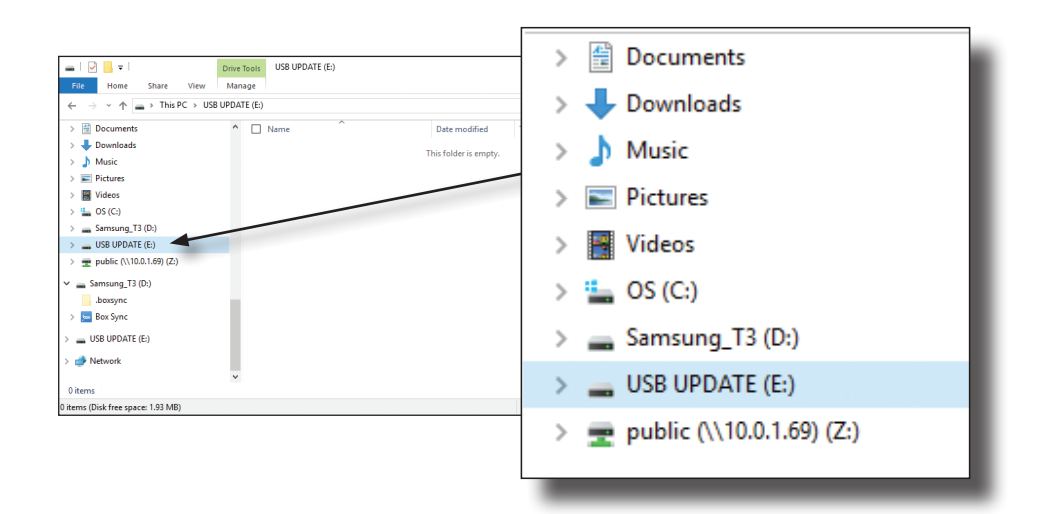

- 5. Delete all files from the USB UPDATE drive, if any are present.
- 6. Drag-and-drop the firmware file to the drive.
- 7. After the file has been copied, disconnect the USB cable from both the computer and the AT-OME-SW21-TX-WPC.
- 8. The firmware update process is complete.
- 9. Reconnect the Ethernet cable to the **HDBaseT OUT** port.

<span id="page-51-0"></span>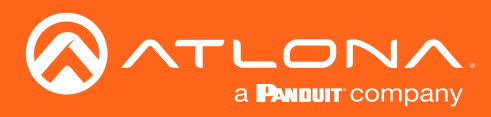

Appendix

## **Specifications**

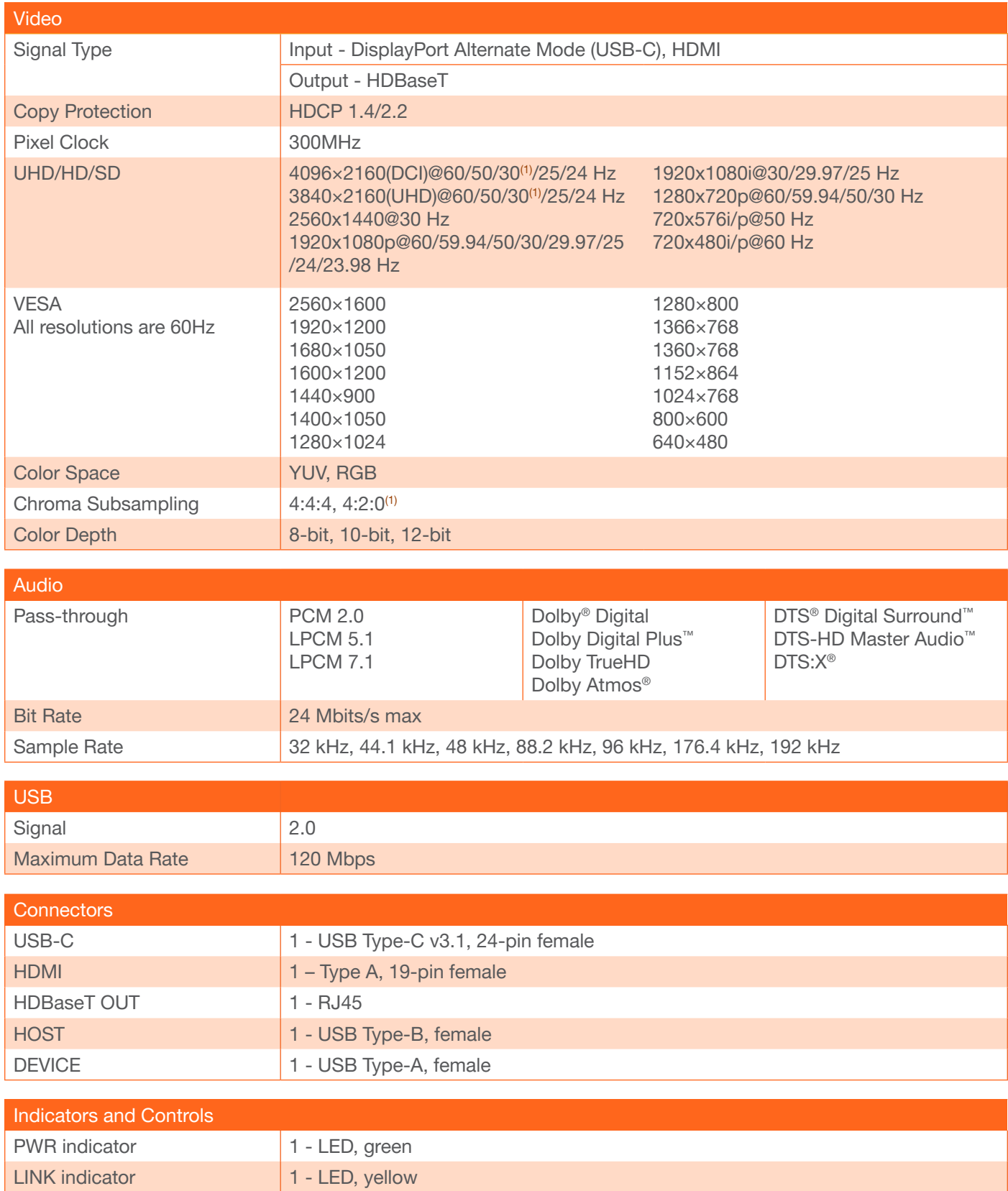

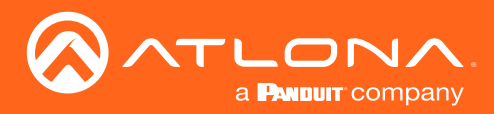

## Appendix

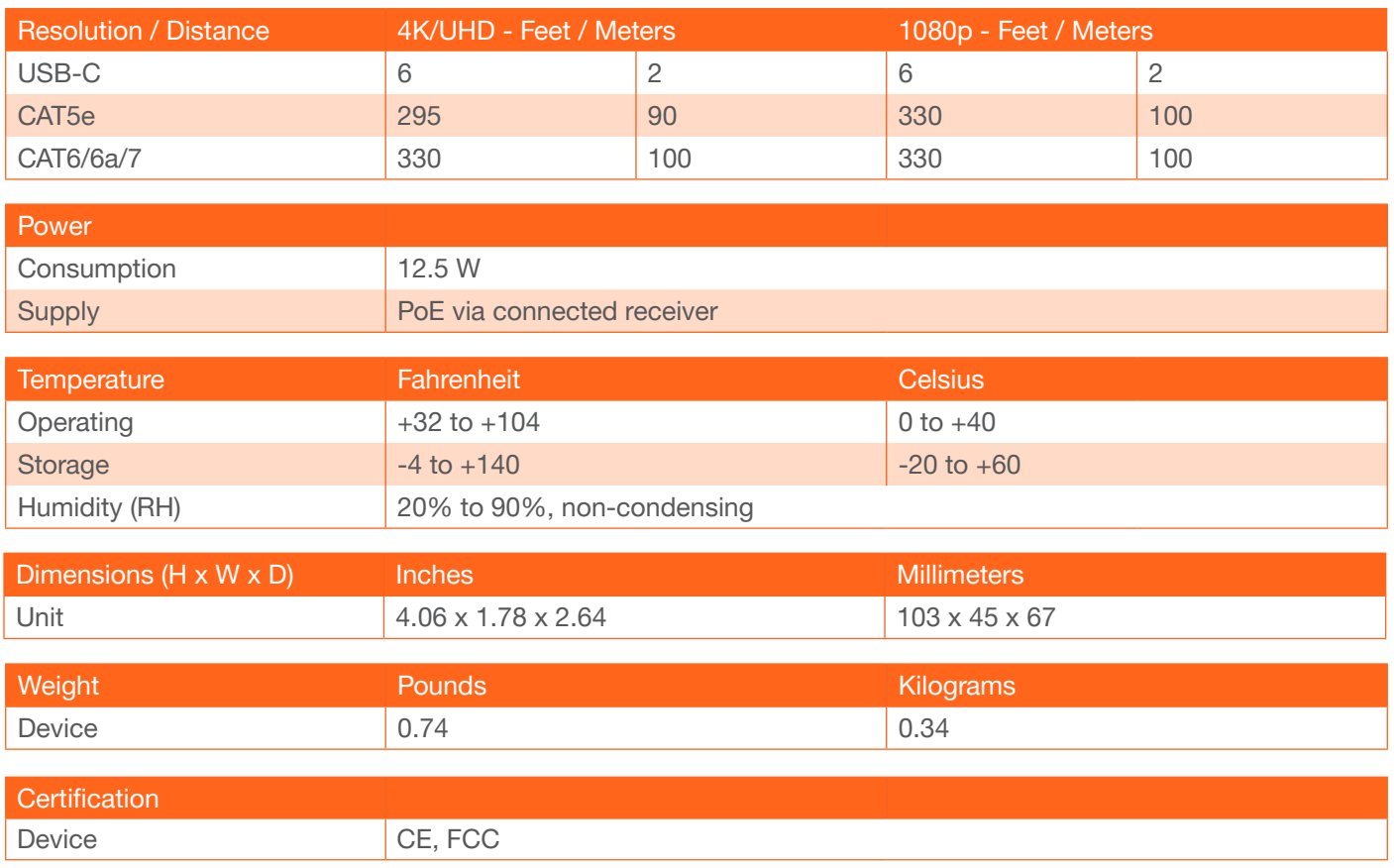

### **Footnotes**

(1) HDMI input supports up to 4K/UHD @ 60 Hz YUV 4:4:4 8-bit. HDBaseT output supports 4K/UHD @ 60 Hz YUV 4:2:0 only. USB-C limited to 4096×2160 @ 30 Hz & 3840×2160 @ 30 Hz 4:4:4 8-bit only.

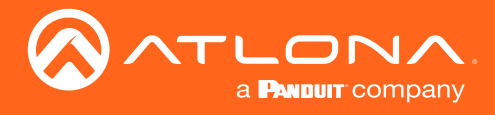

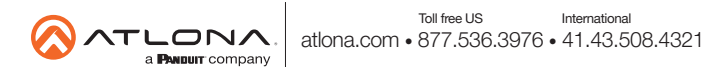